# **1- Open EEGLAB**

Tip: to figure out how to make scripts in eeglab. First run a command and then type eegh in command line. This will give you the command structure of what you have just run and how the commands are meant to be structured Preprocessing steps: 2-8 (9)

Epoching and ICA: 10-12

Averaging and Stats: 13-16

# **2- Import data**

- a. File>Import data >From Netstation binary simple file
	- i. Load corresponding Netstation file

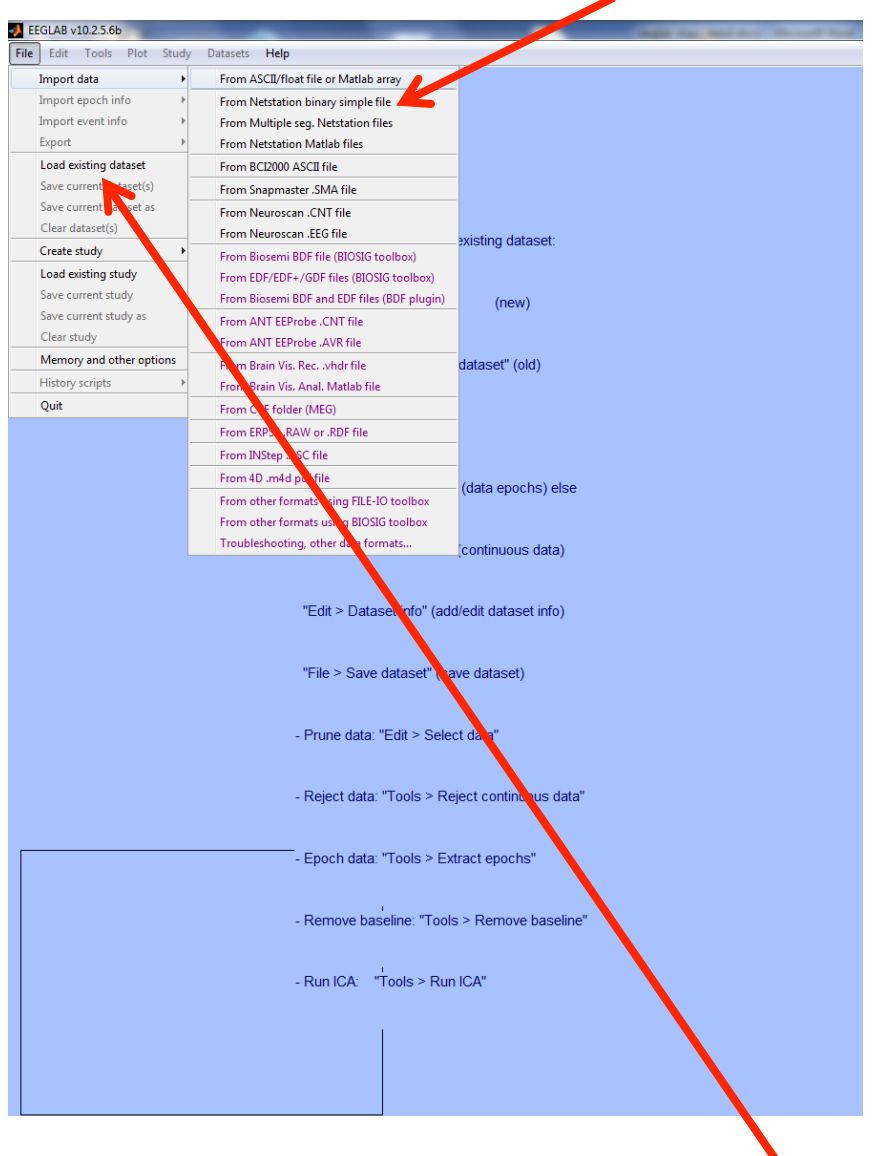

Note: to load an existing data set:

b. The information that pops up in EEGlab tells you about the size of the file, number of events, number of channels etc.

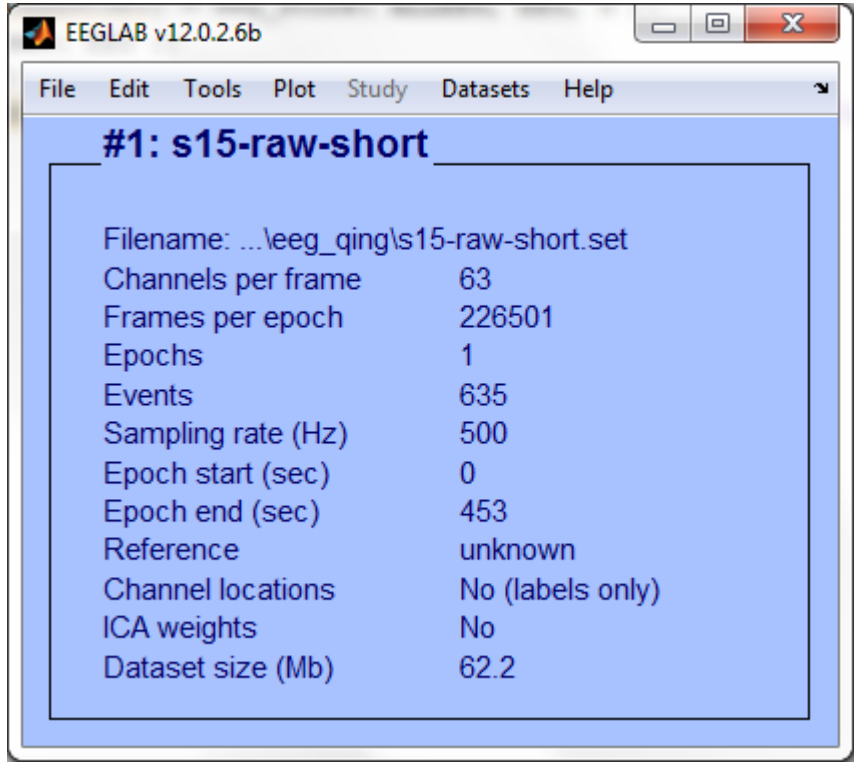

- c. Save data so it is easier to have the data stored as a .set file in eeglab  $$ to reopen
- d. SAVE ("ss\_expt\_name\_scroll")

# **3- Plot and remove artefacts (optional)**

- a. It is sometimes a good idea to scroll through the entire raw data  $-$  to make sure everything went ok during recording. While this can be a bit time consuming, it will give you more familiarity as to whether there are any odd channels that may need interpolating later on, or large artefacts that should be removed from any further analysis.
- b. To plot: Plot>Channel data (scroll)
- c. Remove DC offset: Display>Remove DC offset

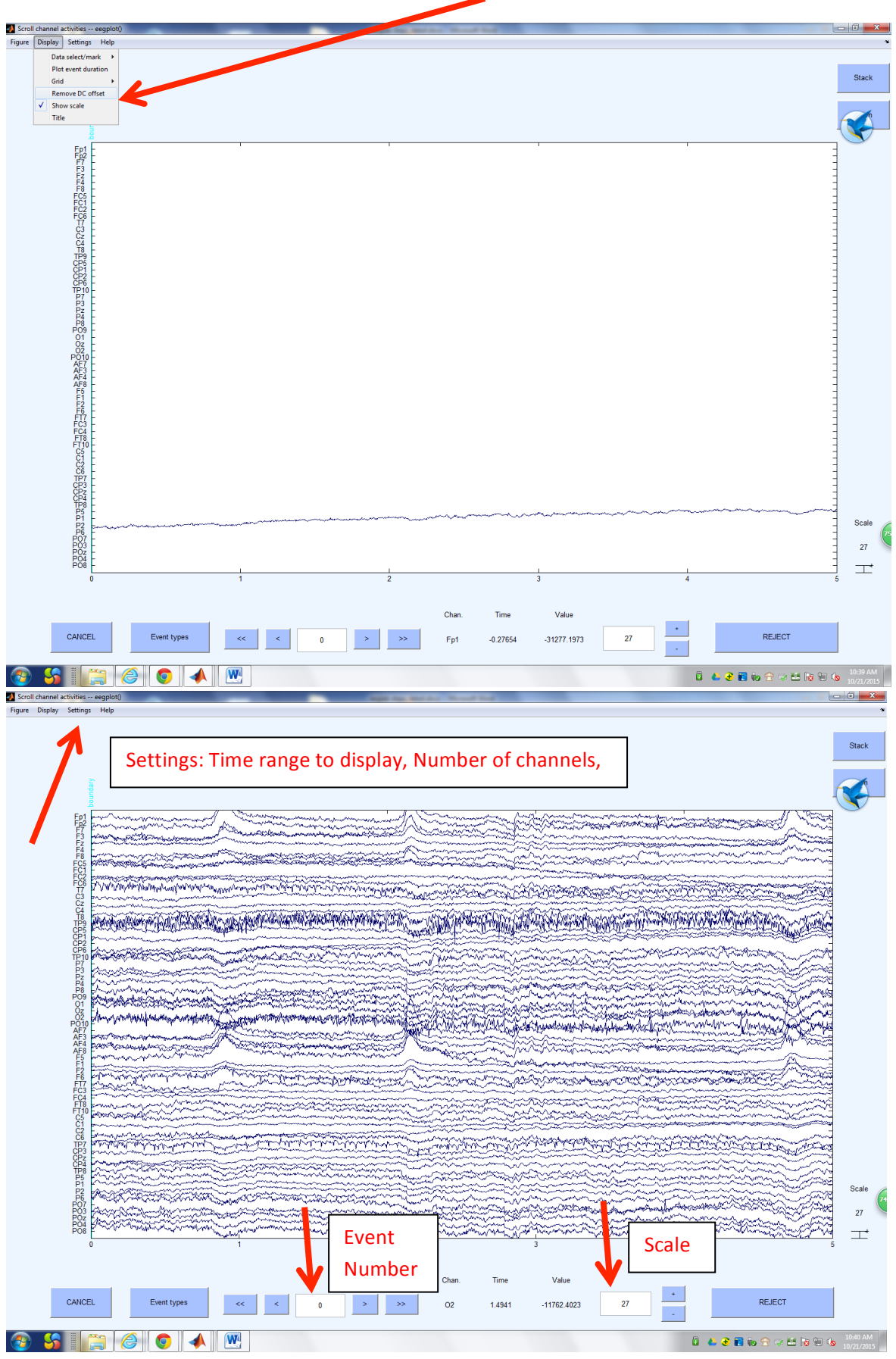

- d. To move through the plot use the arrow keys
- e. SAVE ("ss\_expt\_name\_scroll")

# **4- Extract triggers (if applicable)**

- a. If you want to remove triggers (i.e. remove incorrect trials from analysis), or insert different labels for triggers then it is easier to do this at this early stage.
- b. To extract triggers (EEG.event) then run a program selecting the triggers you want  $-$  the important information to keep is the type and latency of the trigger.
- c. Add event triggers into file: file>importeventfile>from matlab array: type in "EEG.event" into array
- d. SAVE ("ss\_expt\_name\_trig")

# **5-** Import channel location file

- a. Need to insert channel information. This is stored in a text document with electrode label and x/y co-ordinates (location) of the electrodes  $(e.g. Cz is  $0,0$ )$
- b. Edit> Channel locations

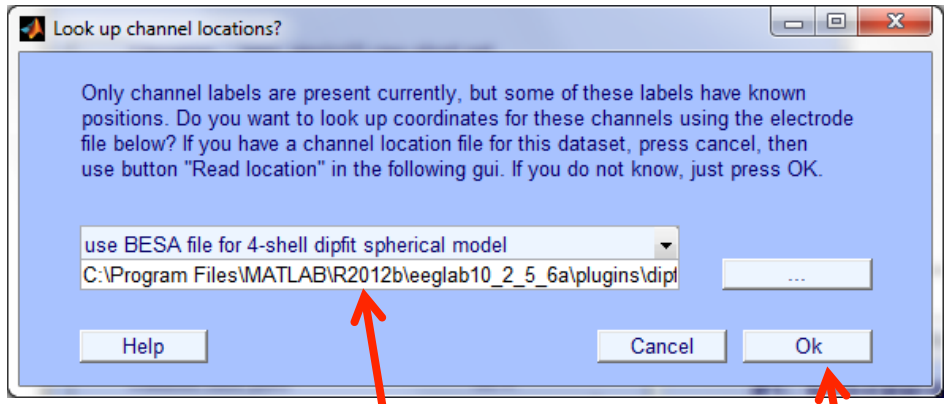

- i. Make sure BESA spherical file is selected> Press Ok
- c. Read locations> select: GSN124 plus.loc

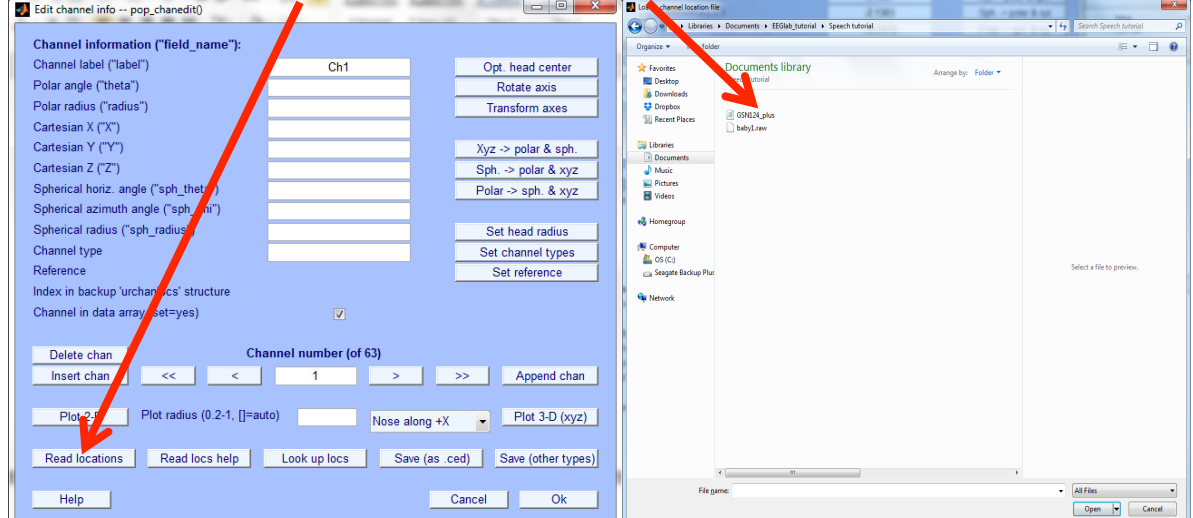

#### i. Select: autodetect> Press OK

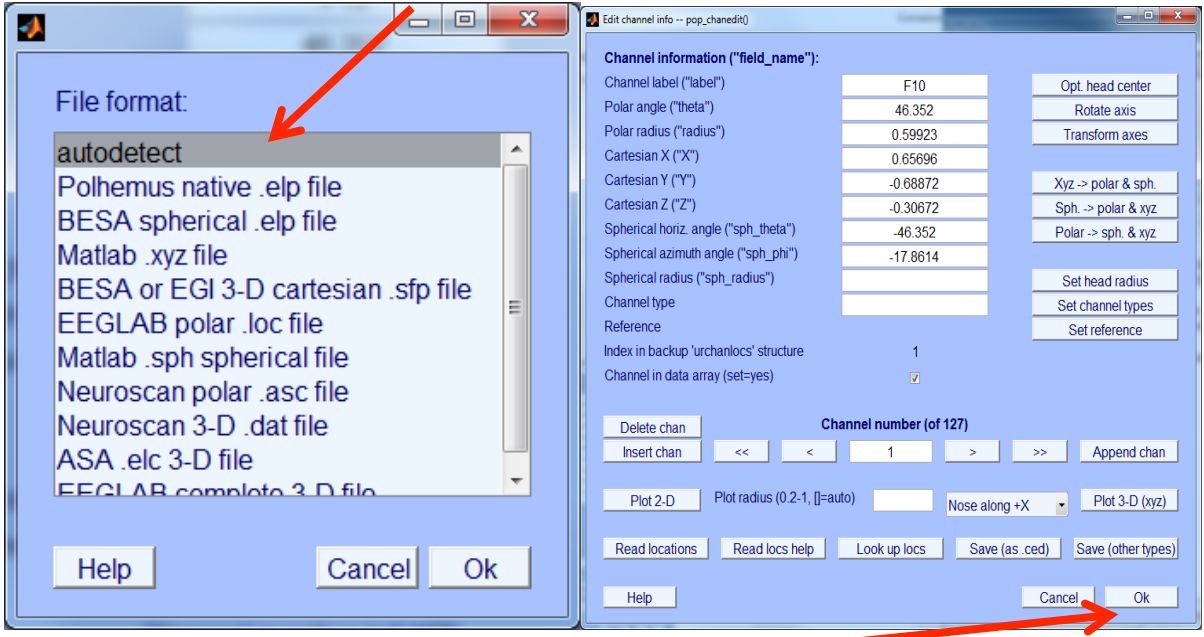

- d. Press Ok on Edit chan info window  $\blacksquare$
- e. In data set file Channel Locations should now have changed to a "yes"

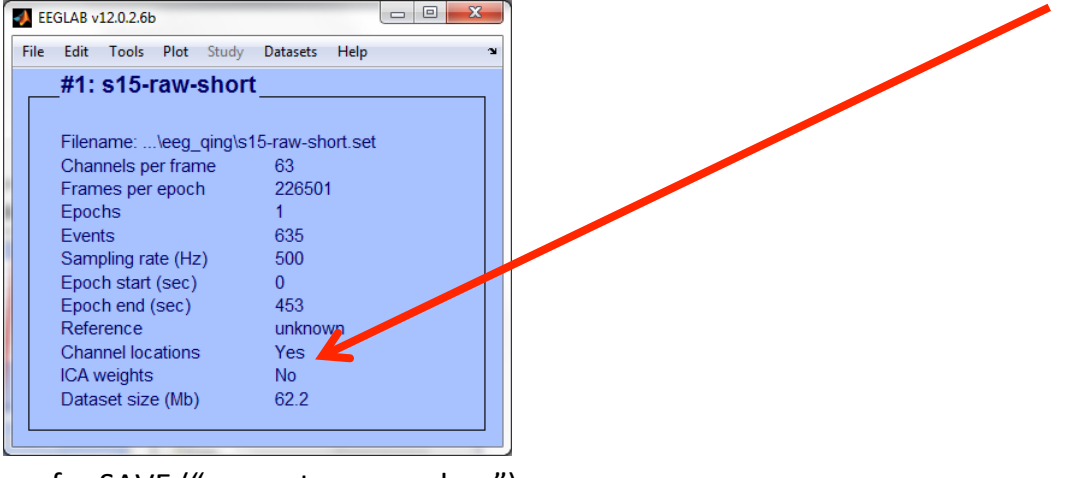

f. SAVE ("ss\_expt\_name\_chan")

# **6- Filters (use FIR)**

a. Tools>Filter the data > Basic (FIR)

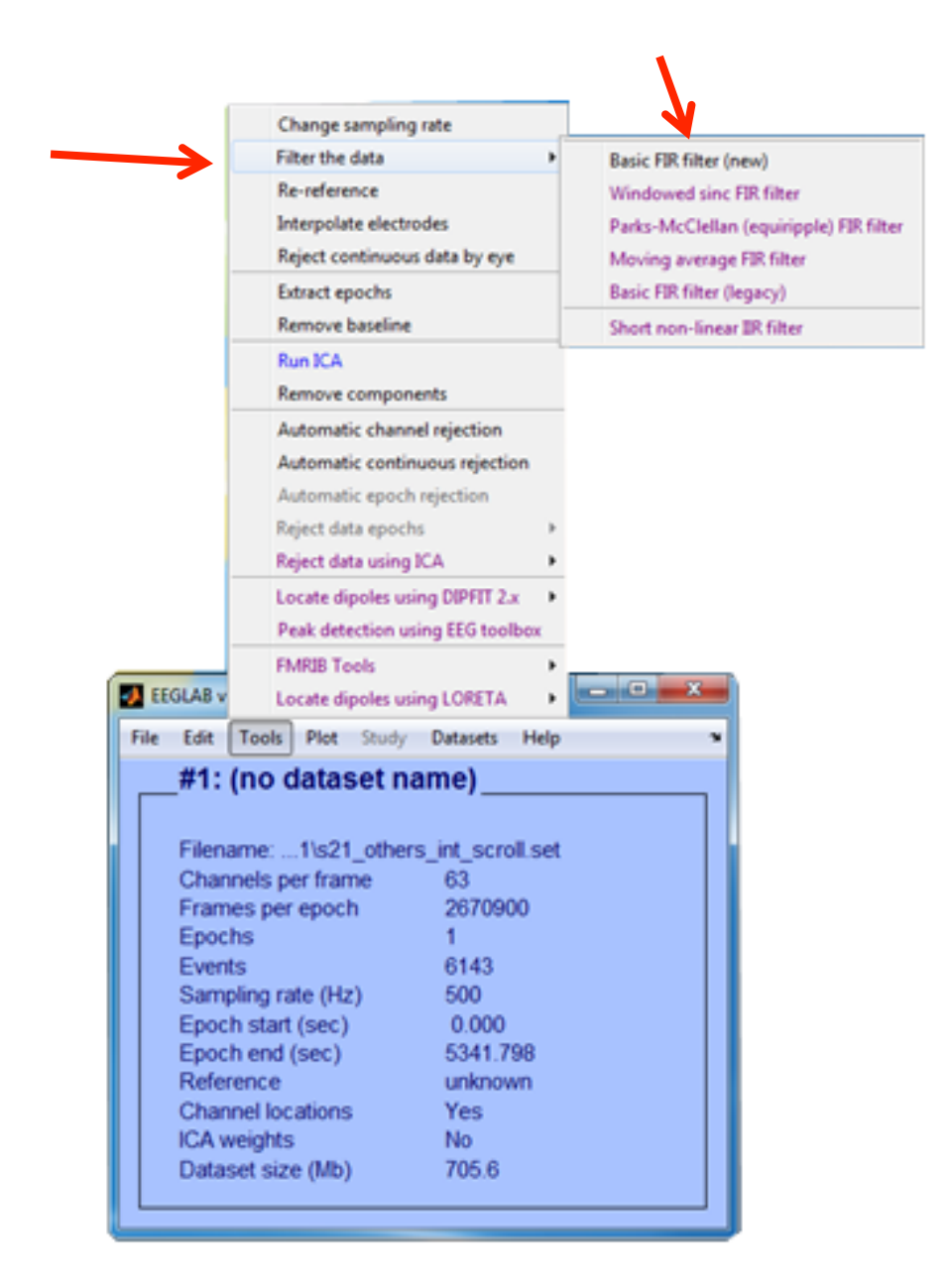

b. Apply high pass filter first (e.g. 0.01Hz)

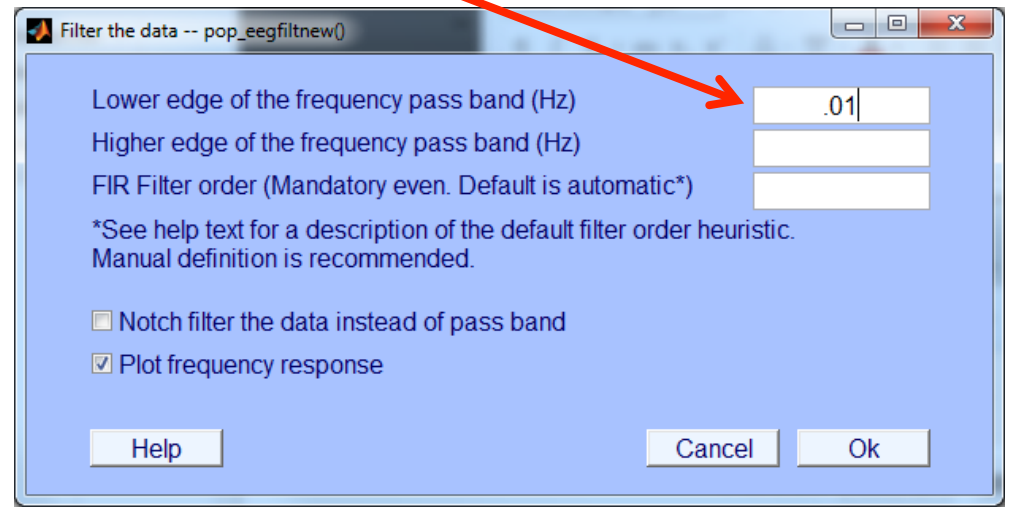

c. Once the data has been high-pass filtered

# d. Apply low pass filter next (e.g. 80Hz)

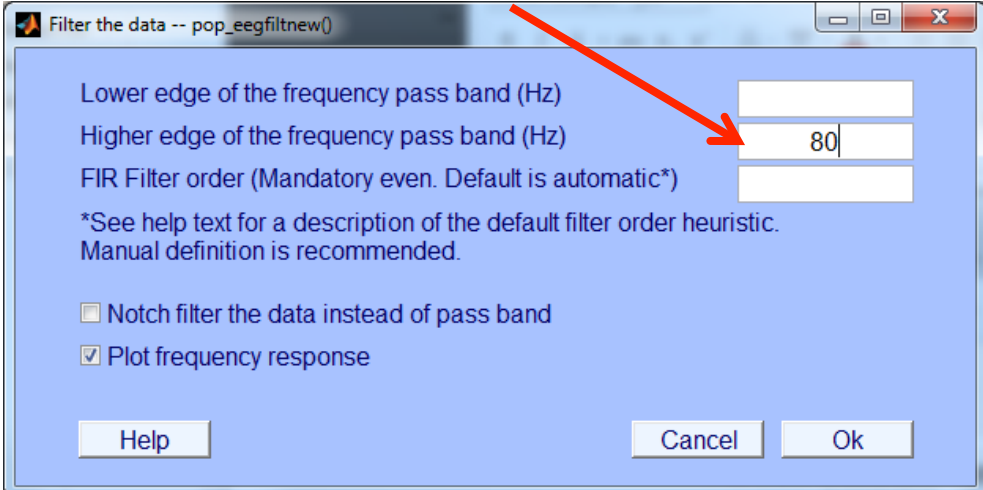

- e. Note: filtering can distort data or clean it up, Luck has a great chapter on how and when to use filters
- f. SAVE ("ss\_expt\_name\_filt")

# **7- Identify Bad Channels**

a. Tools>Automatic channel rejection

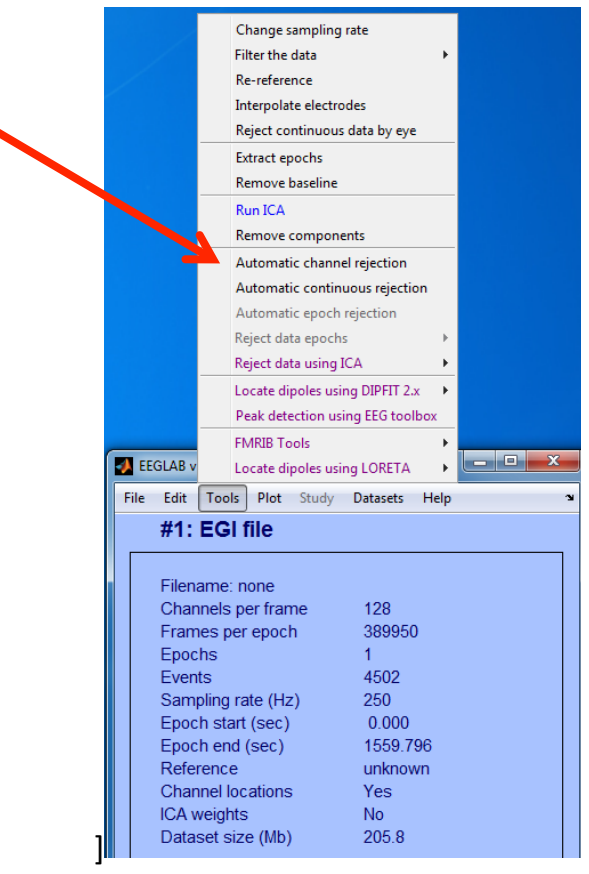

- b. The Output of this can be copied into an Excel file and saved.
- c. Highlight any channel labelled as bad and take note of the electrode number

| $\chi$                                 | Calibri          | $\cdot$ 11                                               | $\equiv$<br>$\mathbf{A} \mathbf{A}$<br>$\equiv$ | $\equiv$ |
|----------------------------------------|------------------|----------------------------------------------------------|-------------------------------------------------|----------|
| D to<br>÷,<br>Coller<br>$\mathbf{v}^*$ | $G$ $I$          | $\underline{\mathsf{s}}$ + $\mathbb{B}$ + $\mathbb{Q}$ + | ┻<br>$\ddot{\phantom{0}}$                       | 로 크 크    |
| Presse-papiers Fa                      |                  | Police                                                   | $\overline{\mathbb{F}_2}$                       | Alig     |
|                                        |                  |                                                          |                                                 |          |
| 142                                    | Y                | fx                                                       |                                                 |          |
|                                        |                  |                                                          |                                                 |          |
|                                        |                  |                                                          |                                                 |          |
| A<br>⊿<br>25                           | B<br>24 E24      | c<br>0.27                                                | D                                               |          |
|                                        | 25 E25           | 0.24                                                     |                                                 |          |
|                                        | 26 E26           | $-0.31$                                                  |                                                 |          |
|                                        | 27 E27           | 0.35                                                     |                                                 |          |
|                                        | 28 E28           | 0.07                                                     |                                                 |          |
|                                        | 29 E29           | 1.71                                                     |                                                 |          |
|                                        | 30 E30           | 4.04                                                     |                                                 |          |
|                                        | 31 E31           | $-0.56$                                                  |                                                 |          |
|                                        | 32 E32           | $-0.71$                                                  |                                                 |          |
|                                        | 33 E33           | 0.94                                                     |                                                 |          |
|                                        | 34 E34           | 0.2                                                      |                                                 |          |
|                                        | 35 E35           | 0.08<br>$-0.52$                                          |                                                 |          |
|                                        | 36 E36           |                                                          |                                                 |          |
|                                        | 37 E37<br>38 E38 | $-0.62$<br>0.59                                          |                                                 |          |
|                                        | 39 E39           | 1.6                                                      |                                                 |          |
|                                        | 40 E40           | 2.17                                                     |                                                 |          |
| 42                                     | 41 E41           | $-0.82$                                                  |                                                 |          |
|                                        | 42 E42           | $-0.85$                                                  |                                                 |          |
|                                        | 43 E43           | 1.73                                                     |                                                 |          |
|                                        | 44 E44           | 2.49                                                     |                                                 |          |
|                                        | 45 E45           | 2.42                                                     |                                                 |          |
|                                        | 46 E46           | $^{\circ}1$                                              |                                                 |          |
|                                        | 47 E47           | $-0.61$                                                  |                                                 |          |
|                                        | 48 E48           | 1.01                                                     |                                                 |          |
|                                        | 49 E49           | $-0.5$                                                   |                                                 |          |
|                                        | 50 E50           | 3.87                                                     |                                                 |          |
|                                        | 51 E51           | $-0.87$                                                  |                                                 |          |
|                                        | 52 E52           | $-0.9$                                                   |                                                 |          |
|                                        | 53 E53           | $-0.97$<br>$-0.1$                                        |                                                 |          |
|                                        | 54 E54<br>55 E55 | 4.59                                                     |                                                 |          |
|                                        | 56 E56           | 2.49                                                     |                                                 |          |
|                                        | 57 E57           | 2.63                                                     |                                                 |          |
|                                        | 58 E58           | 2.16                                                     |                                                 |          |
|                                        | 59 E59           | 1.08                                                     |                                                 |          |
|                                        | 60 E60           | 0.55                                                     |                                                 |          |
|                                        | 61 E61           |                                                          | 5.96 *Bad*                                      |          |
|                                        | 62 E62           | 2.36                                                     |                                                 |          |
|                                        | 63 E63           | 2.17                                                     |                                                 |          |
|                                        | 64 E64           | 2.19                                                     |                                                 |          |
|                                        | 65 E65           | 1.41                                                     |                                                 |          |
|                                        | 66 E66           | 0.75                                                     |                                                 |          |
|                                        | 67 E67           | 2.32                                                     |                                                 |          |
|                                        | 68 E68           | $-0.49$                                                  |                                                 |          |
|                                        | 69 E69           | 2.14                                                     |                                                 |          |
|                                        | 70 E70<br>71 E71 | 0.96<br>$-0.78$                                          |                                                 |          |
|                                        | 72 E72           | $-0.88$                                                  |                                                 |          |
|                                        | 73 E73           | $-0.87$                                                  |                                                 |          |
|                                        | 74 E74           | $-0.53$                                                  |                                                 |          |
|                                        |                  |                                                          |                                                 |          |
|                                        | 75 E75           | $-1.15$                                                  |                                                 |          |

d. OR: Edit>Select Data>Channel Data (I AM UP TO HERE!!)

- 8- Interpolation (as a preprocessing step do this once you have run through 1 to 12 once) Note: you can also interpolate after epoch and ica'ing but will have to re-reference after ICA.
	- a. When channels are bad/noisy/flat and are contributing to epoch rejection then you need to interpolate the electrode. Interpolation takes an average of the signal from surrounding electrodes so that the

bad signal becomes an interpolation of the signal from the surrounding electrodes

- b. If this is done before the ICA (i.e. before epoch extraction) the data entered into the ICA is clean
- c. Tools>Interpolate electrodes
- d. Select from data channels
	- i. pick channels you want to interpolate

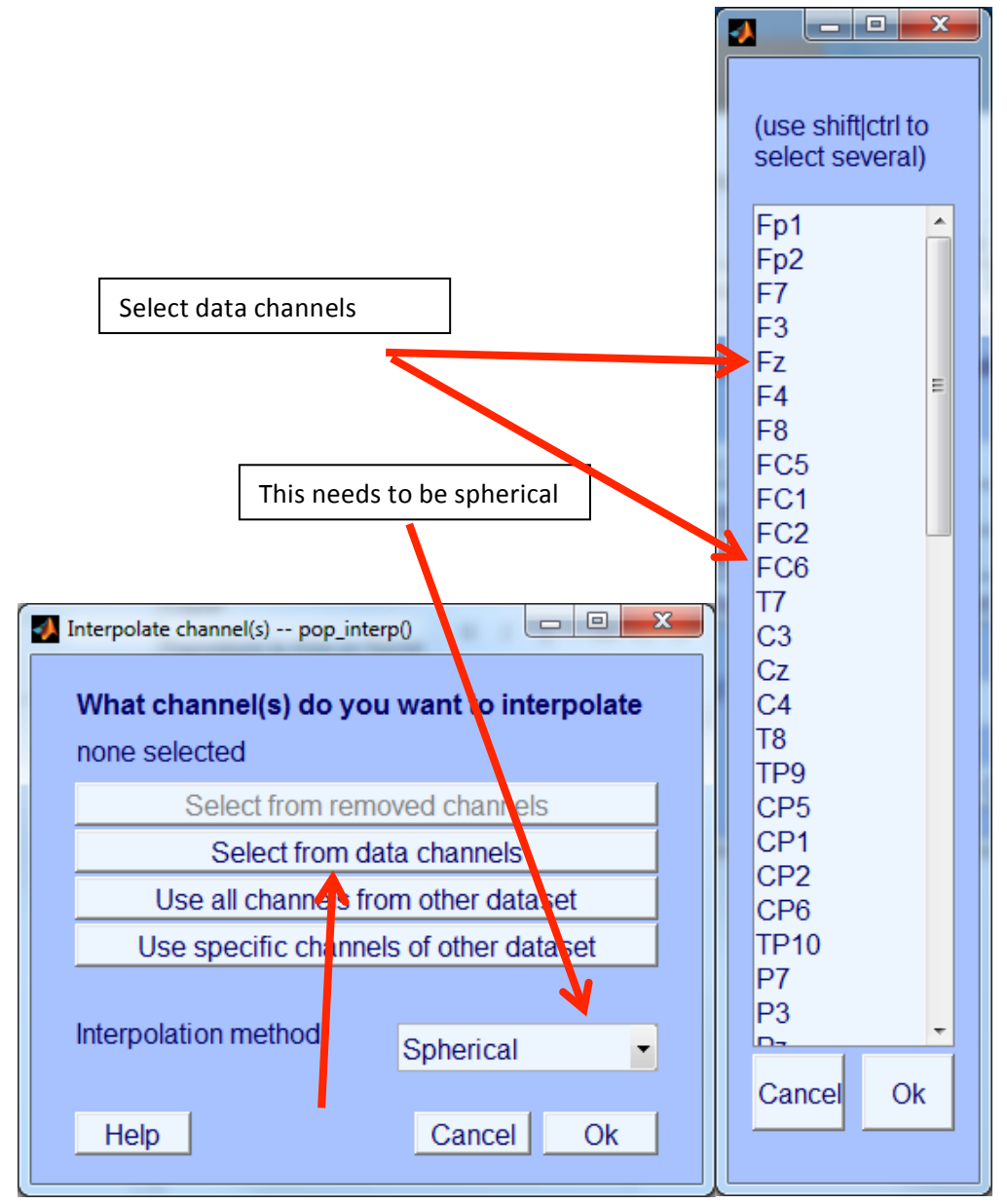

- e. Interpolation method: spherical method
- f. SAVE ("ss expt name interp")

# **9- Rereference**

a. Tools>Re-reference

#### b. For an average reference:

- i. Click "compute average reference"
- ii. In box for "add current reference channel back to the data" type in your reference channel (e.g. Cz)

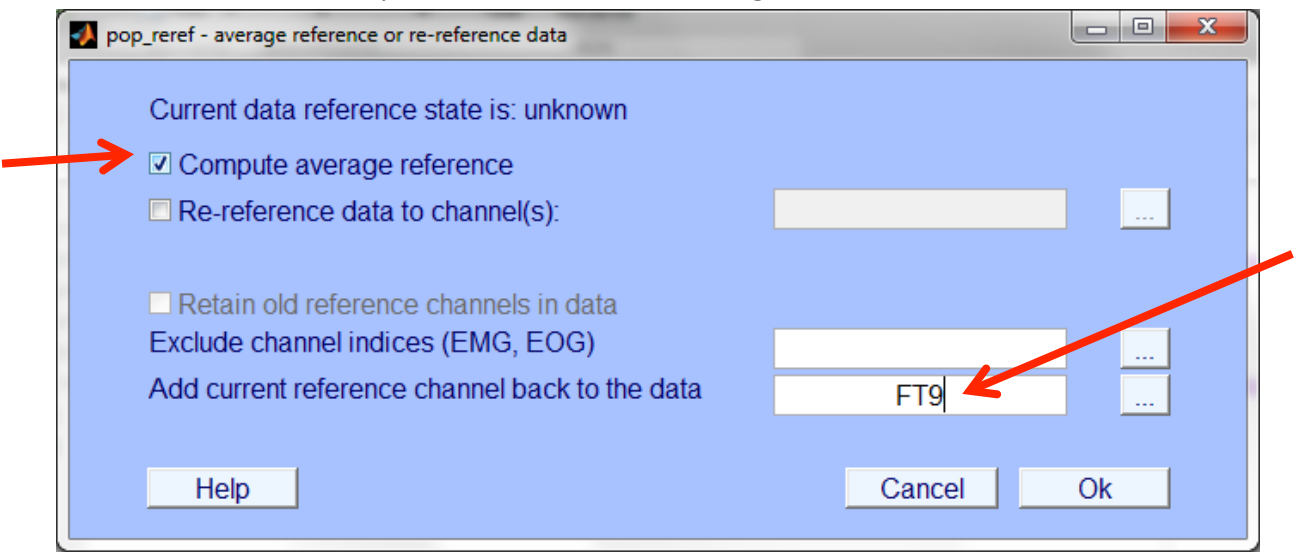

- c. For a channel reference (e.g mastoids: TP9 and TP10):
	- i. Click "re-reference data to channel" and select channels you want to reference to
	- ii. In box for "add current reference channel back to the data" type in your reference channel (e.g. Cz)

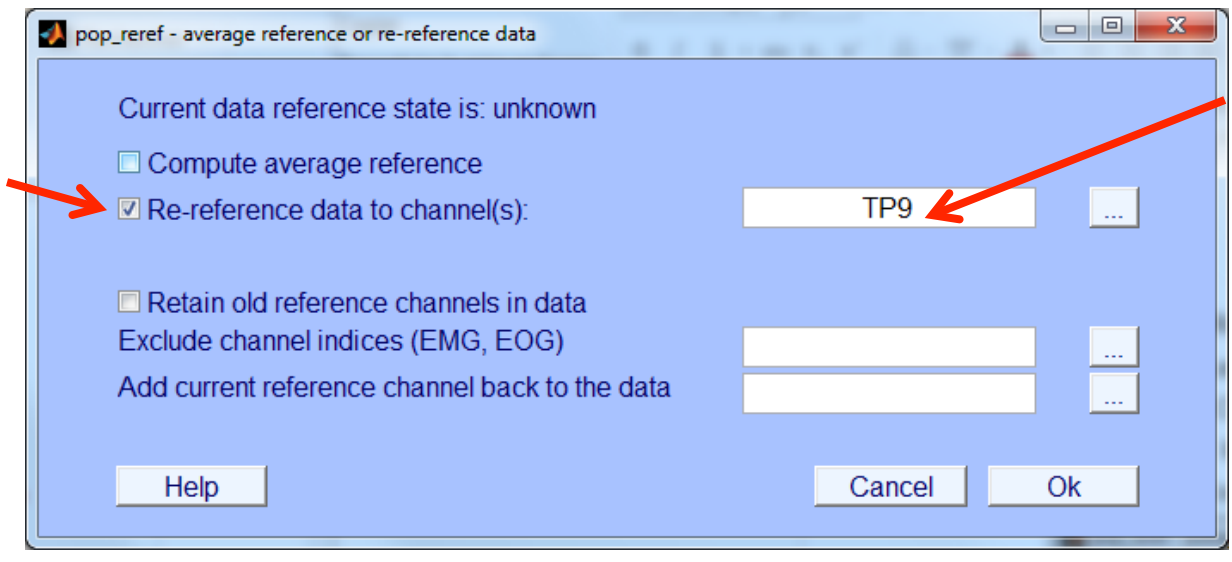

d. SAVE ("ss\_expt\_name\_reref")

# **10- Extract data epochs**

a. Once pre-processed data (Steps 1-9), use the final pre-processed data ("ss\_seq\_omit\_interp") to extract data epochs. Need to decide the

triggers (time locking events), the size of the epoch window which includes pre-stimulus and post-stimulus (in seconds e.g.  $-5$  to 1), the baseline (in milliseconds e.g. -100 to 0)

b. Tools>Extract Epochs

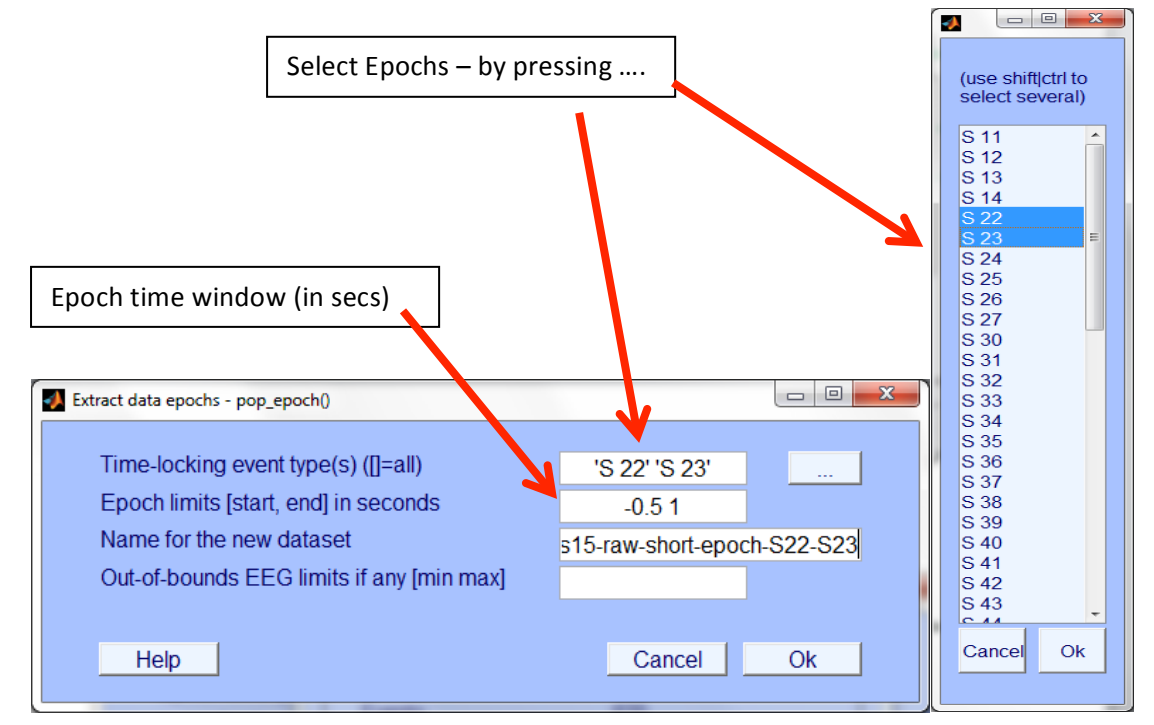

- i. Time-locking event: select triggers
- ii. Epoch limits: epoch time window [start time, end time]
- iii. Save dataset ("ss\_expt\_name\_epoch\_name")

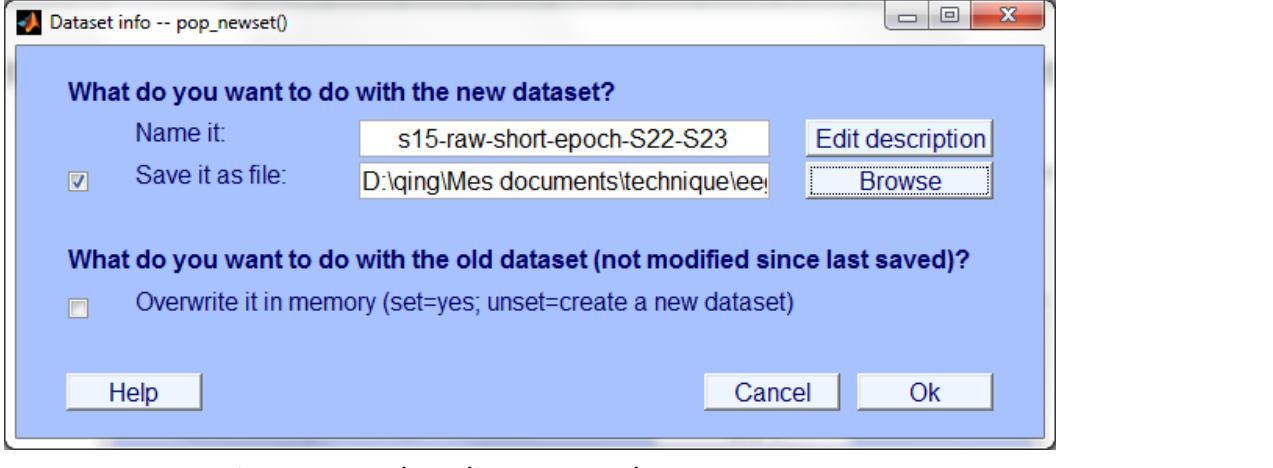

#### iv. Popup: baseline removal

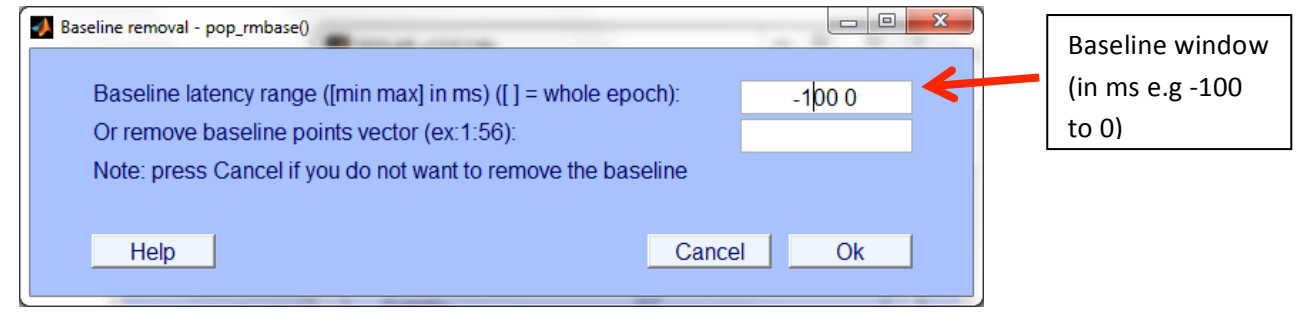

- 1. Baseline latency range [start time for baseline, end time for baseline] (note in ms)>Ok
- 2. SAVE: File> save current data set ("ss\_expt\_name\_epoch\_name\_base")
- c. MAKE SURE YOU SAVE THE EPOCHED DATA and that you remove the baseline  $-$  as this will really mess up your trials marked for rejections.
- d. If you are looking at different epochs e.g. pre-action activity vs stimulus locked ERP then need to create different epochs for each.

# **11- Run ICA for blink correction**

- a. In order to remove blink artefacts an ICA is run on the epoched data
- b. Tools>Run ICA
	- i. This will take a while  $-$  it can be from an hour to a few hours depending on the size of your epoched data

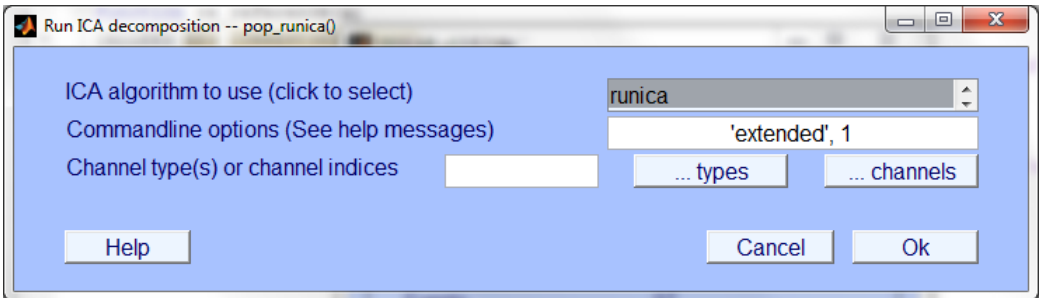

- c. SAVE ("ss\_expt\_name\_epoch\_name\_ica"). Make sure you save this file  $-$  as you don't want to redo the ica because you forgot to save it.
- d. To look at the ICAs: Tools>Reject Data using ICA>reject components by map – should pop up a window that asks how many components to plot

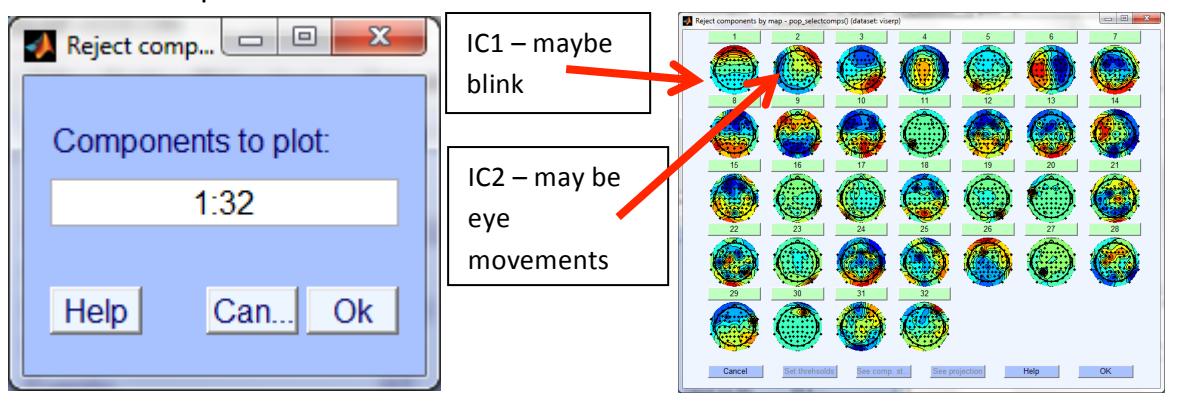

e. Select component with blinks in them – check the power spectrum (and eeglab wiki for what to look at)

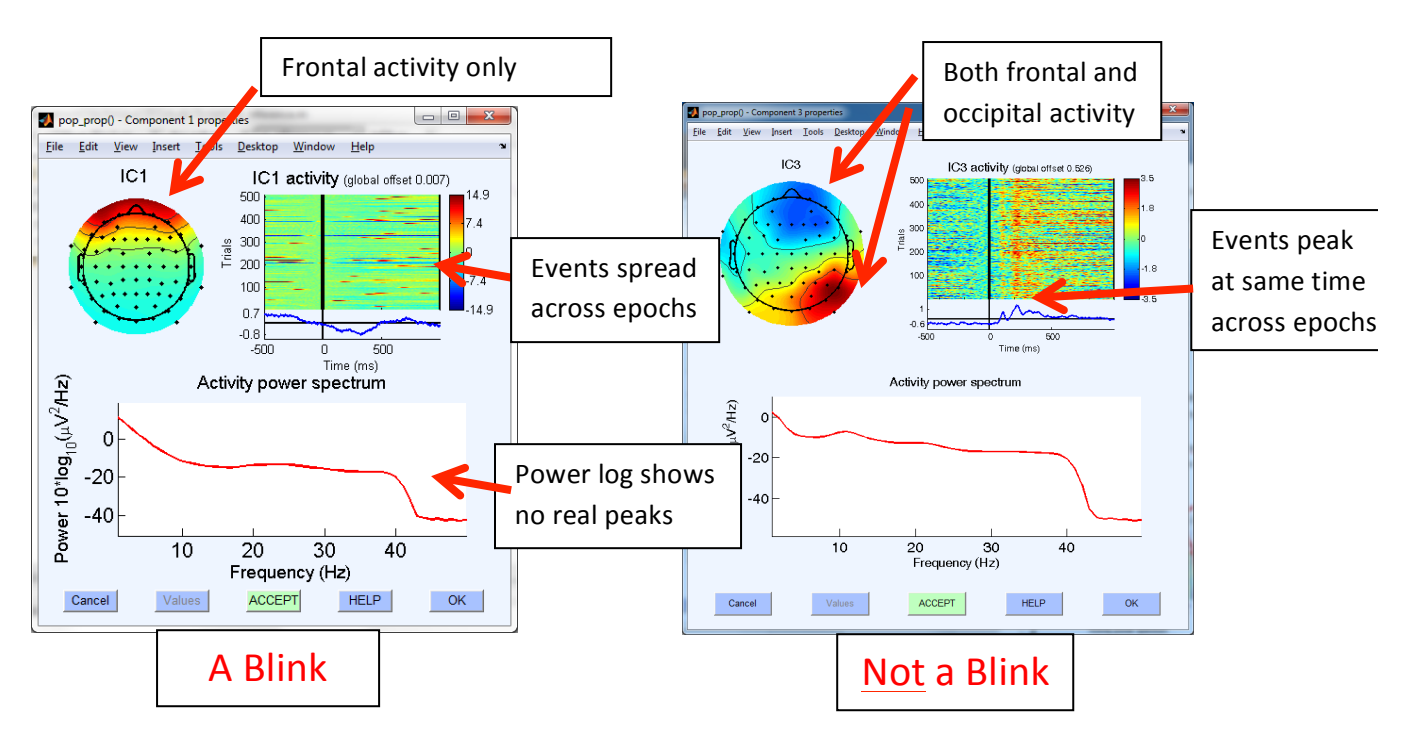

f. Tools>Remove components (this is to see if the data is correcting the blink)

i. Enter component to remove from data: blink ICA no. (e.g 1)

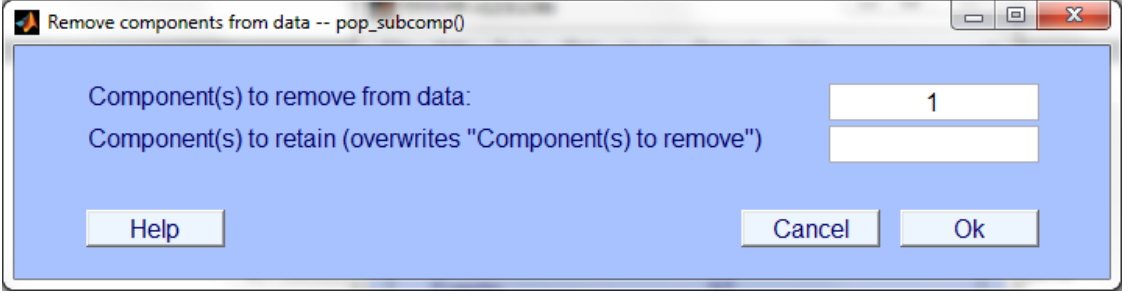

- ii. Leave "component to overwrite" blank
- iii. When "confirmation" dialog box opens click on "plot single trials"

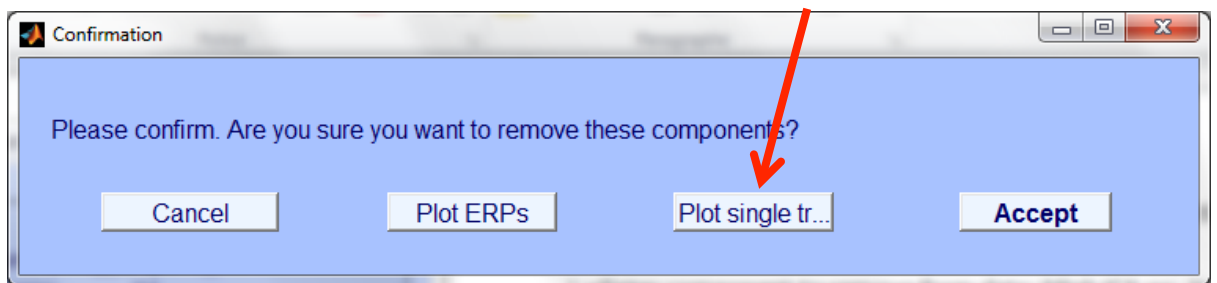

iv. The red line in the plots is your "corrected" raw trace and the black line is your previous  $epochs - for$  blink correction there should be a big difference in blinks between red and black lines.

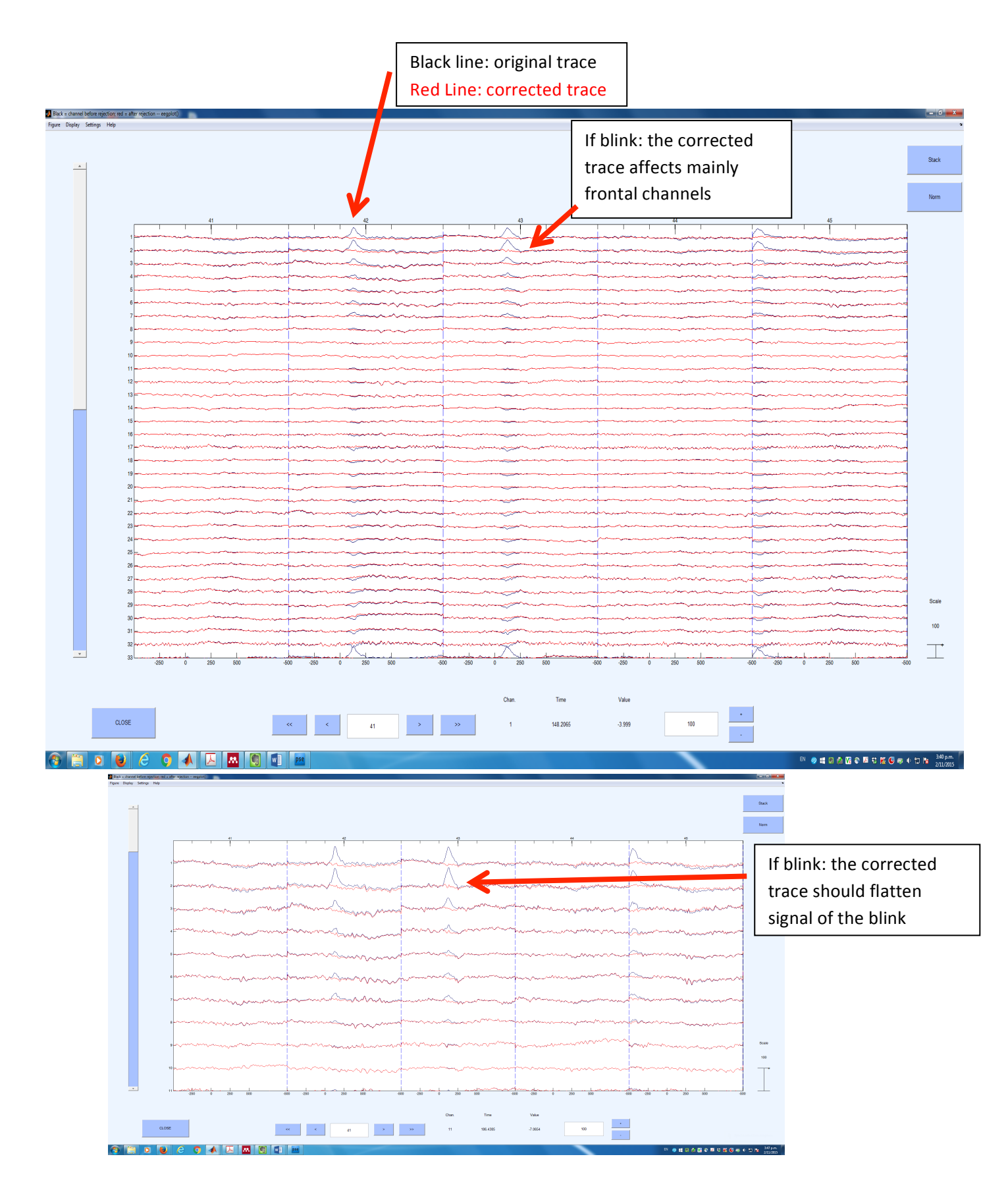

- v. If you want to accept for rejection then click ACCEPT if not then click CANCEL
- vi. SAVE the new file as ("ss\_expt\_name\_epoch\_name\_bc")

g. Save the component numbers that have been removed in excel or a notepad document.

# **12- Reject Data Epochs**

- a. To select data epochs for averaging and analysis need to exclude epochs based on a specific criteria (such as extreme values or low signal drift or sudden gradient changes). Only epochs that meet this criteria will be included in analysis. This is an example for extreme values.
- b. Tools>Reject data epochs>reject extreme values
	- i. Upper/lower limits  $(+120/-120)$  (or 100 depending on how strict you are).
	- ii. Start time/End time: specify the window you want artefact rejection to take place. Generally use the start of the epoch to the end of the epoch, but sometimes you may want a large epoch but only want artefact rejection to happen over a smaller window.
	- iii. Display with previously marked rejections and Reject marked trials: keep at default "No"

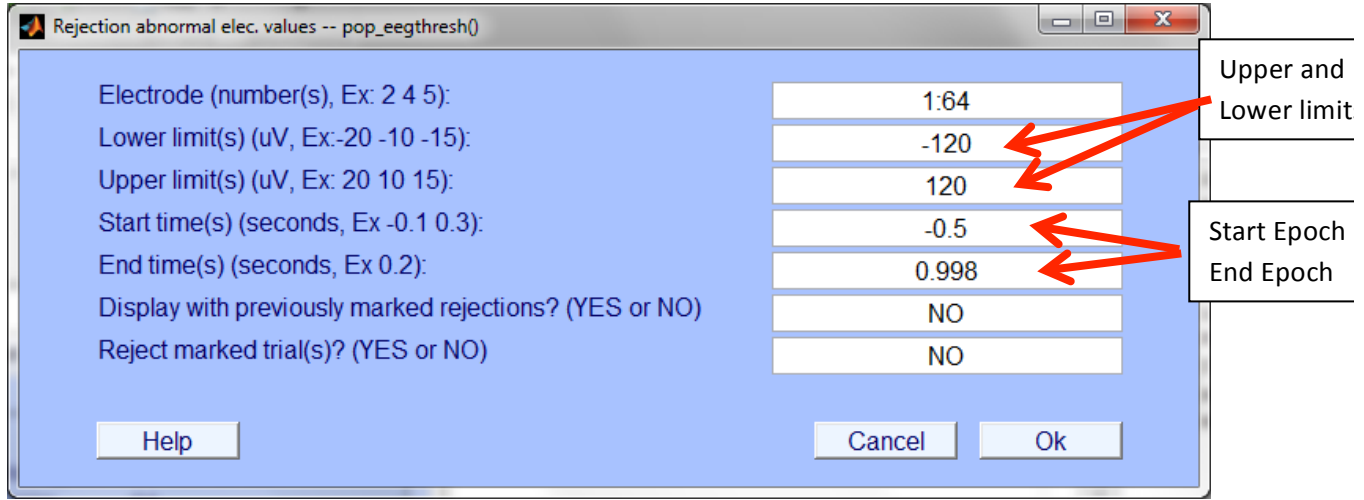

c. Popup data plot: This will then highlight the epochs that have extreme values in them

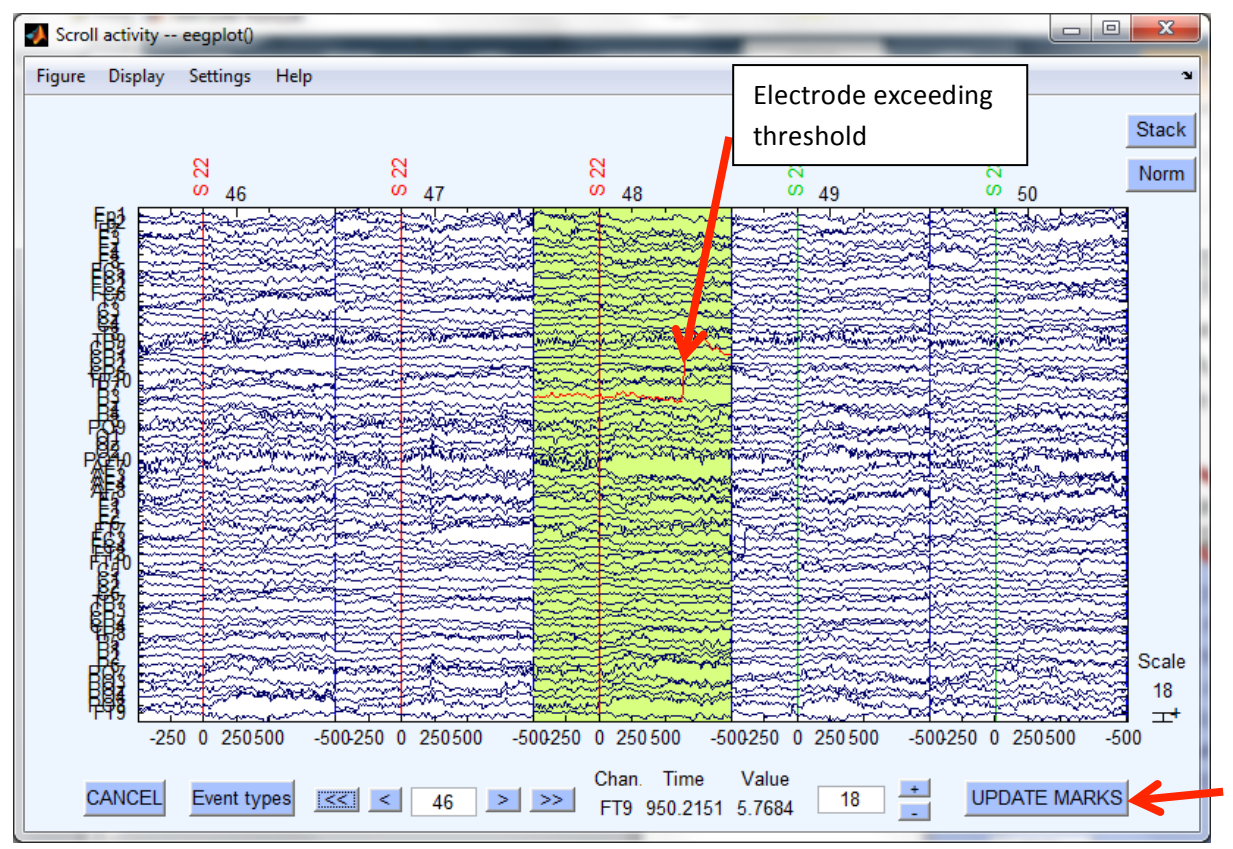

- $i.$  Similar to blink correction  $-$  a trace in an electrode that is red means it has exceeded your criteria
- ii. You can visually inspect and then decide whether to accept them or not.
- iii. If you think the epoch is  $ok$  then click on it and it should not be highlighted anymore – then click **update marks**.
- iv. If the same electrode is contributing to a lot of rejected epochs then you may want to look into interpolating that channel (you will need to go back to the Interpolation step)
- v. Can determine if a channel is contributing to rejection threshold and decide to interpolate (see 9. Interpolation).
	- 1. Epochs that are going to be rejected are in workspace as **EEG.reject.rejthreshE** (channel x epoch matrix).
	- 2. If there is a "1" in a cell it means it is tagged for rejection
	- 3. Sort through each channel (row) to determine how many epochs are marked for rejection
	- 4. Generally if there is at least 20-25% of epochs rejected  $$ then the channel needs interpolating
	- 5. EEG lab allows interpolation of a channel at this point too (refer to 8 on how to interpolate a channel).
- 6. If interpolating at this point then must apply the average reference after interpolation and not at the preprocessing step
- d. Tools>Reject data epochs > reject marked epochs (remember once you have marked epochs to reject doesn't mean that they have been rejected) Make sure you do this step.
- e. SAVE ("ss\_expt\_name\_epoch\_name\_rej")
- f. Take note of the no. of trials rejected for erps ideally need at *least* 80 trials in each condition (or over 75 to 80% of all trials accepted)anything less than participant should be rejected from further analysis for failing to reach threshold

# **13- Selecting Data Epochs (Conditions)**

- a. For each ica corrected/artefact rejected epoch {ss\_expt\_name\_epoch\_name\_rej } need to create separate conditions for each subject
- b. Edit>Select Epochs/Events
- c. In the dialog box for select the event click on type "..." and select the condition you want to use (you will create one of these condition files for each condition)

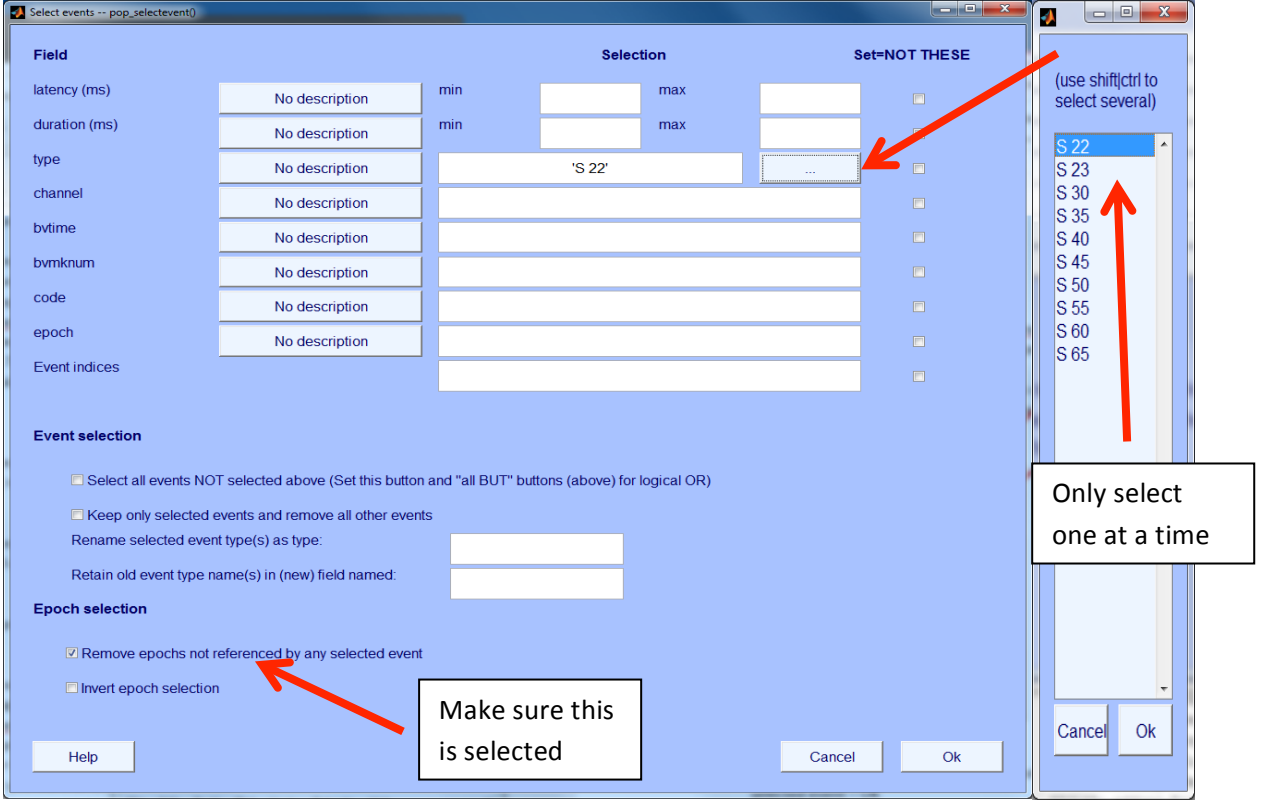

- d. Need to select (i.e. click) remove epochs not referenced by any selected event - OK
- e. Click OK for warning dialogue box.

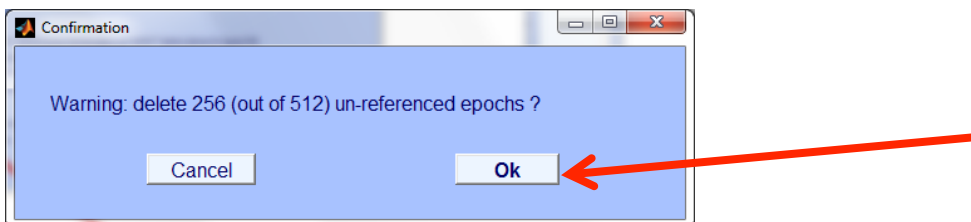

- f. Name it something different– and save all of these files to a folder within your epoched data folder. Again change the name for each file. SAVE ("ss\_expt\_name\_epoch\_name\_condition\_name").
- g. Important: Note down the no. of epochs that are now included in that event (as this may be important for subject rejection etc.)
- h. Redo this for each condition/event you want to look at make sure you go back to the set file containing all events and not the condition files.

# 14- Compare Events for One Subject using Plots

a. Load condition datasets (you will be using the dataset number in the eeglab dialog box that has been assigned to these files)

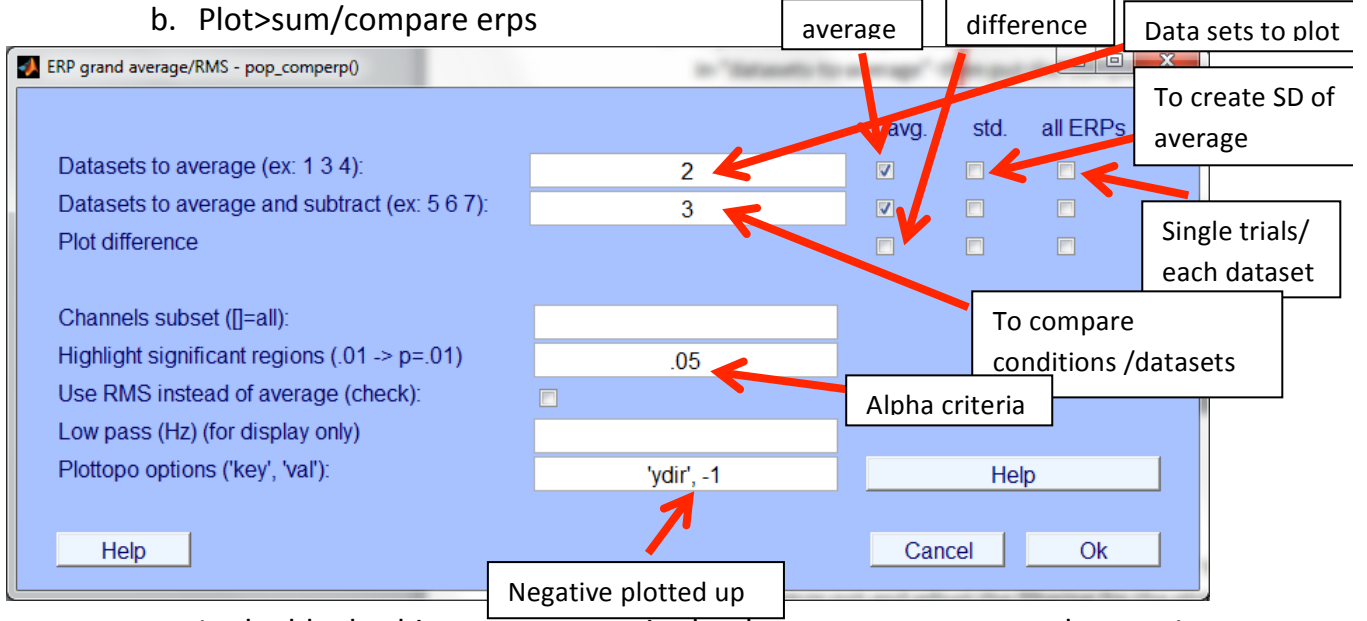

- c. In the blank white spaces enter in the data sets you want to plot e.g. 1  $24$
- d. If want to average together then click "avg"
- e. If don't want the average across the entered conditions then click "all erps"
- f. If you want to compare between conditions enter one set of data sets in "datasets to average" then put the comparison data sets into

"datasets to average and subtract" - make sure avg is clicked for both rows. If you want to also plot the difference click avg in the plot difference line

- g. If you want to highlight which regions are significant then enter .05 into highlight significant regions.
- h. Other aspects of this dialog box are about whether you want negative plotted up or not and adjust the filtering for the plots.
- i. Output: Plots of your conditions across the scalp

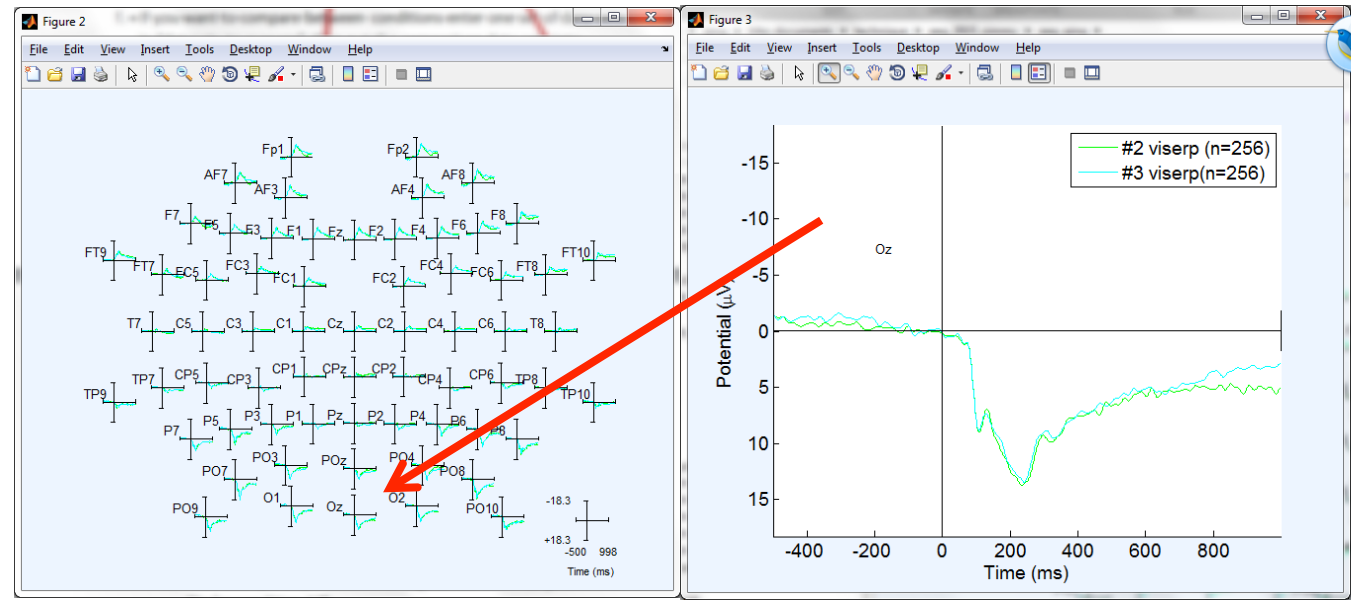

# **15- Creating Grand Averages – STUDY function**

- a. To create grand averages you can use the STUDY function in eeglab
	- i. You can check the wiki to find out how to use this
- b. It is good to use for plotting more than one conditions but maybe not so good to run statistics in
- c. To create a study: File>Create Study>Simple ERP Study
	- i. Will get a warning about needing a lot of memory

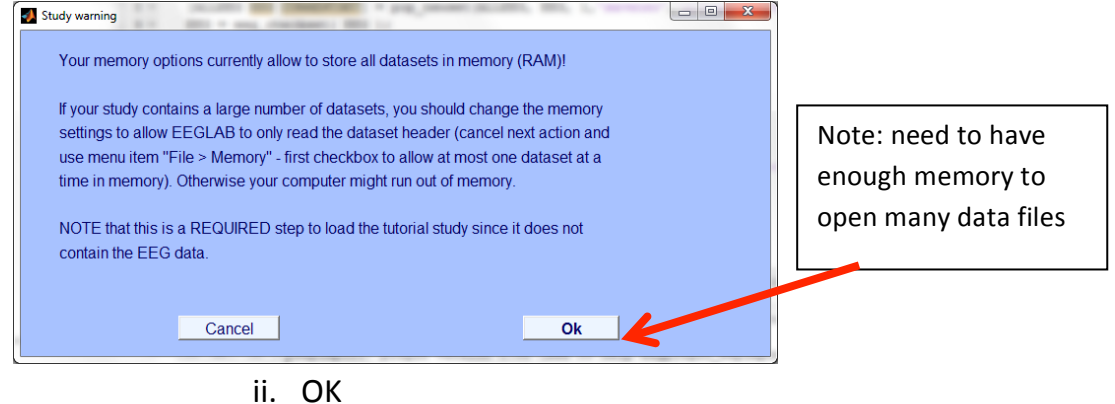

d. Window: Create simple ERP study

- i. Number of conditions: number of conditions in experiment e.g. 2
- ii. Number of subjects: you intend to analyse in the study function

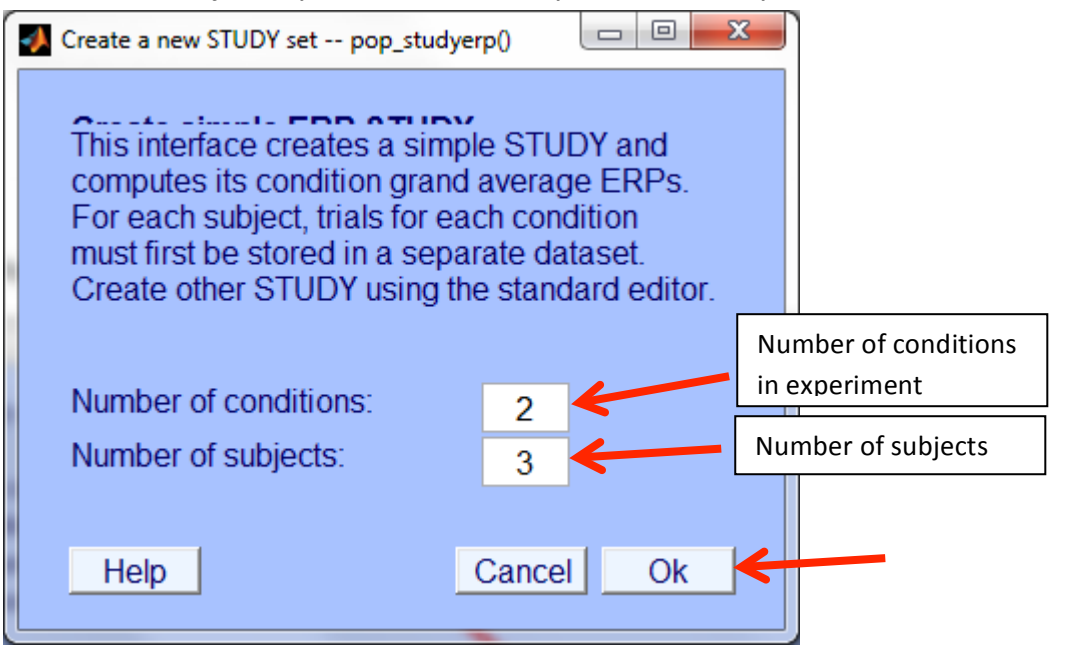

e. Create a new Study window:

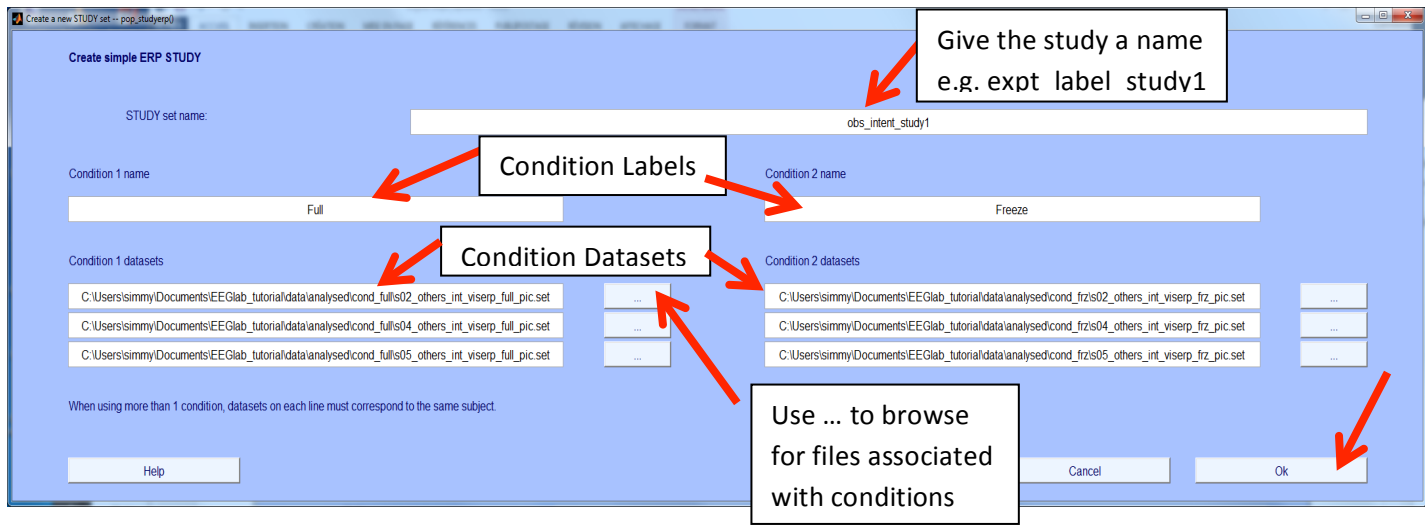

f. Will get a pop up of a grand average plot and a window of viewing and editing channels – press OK and the study will turn up in the eeglab workspace

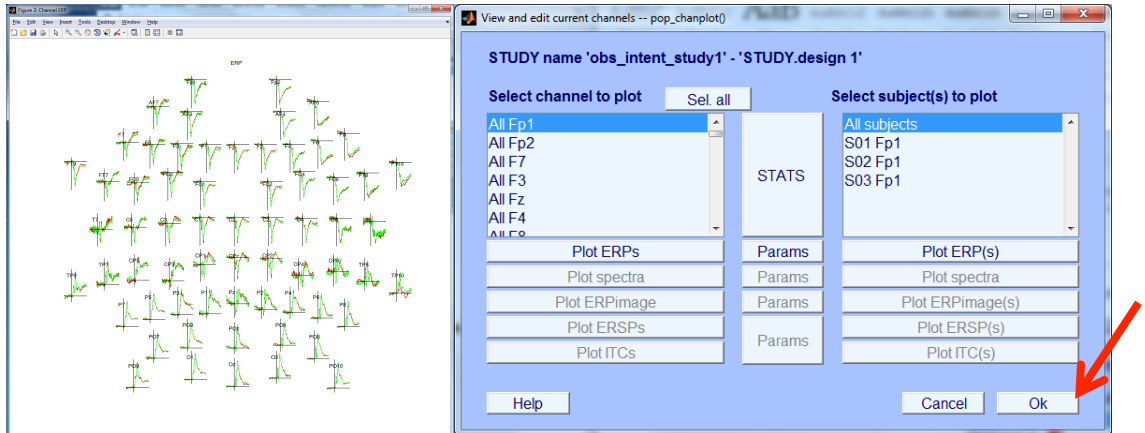

- g. IMPORTANT: SAVE the study. File>save current study as...
- h. When reopen study file the options are under the Study Tab in the toolbar

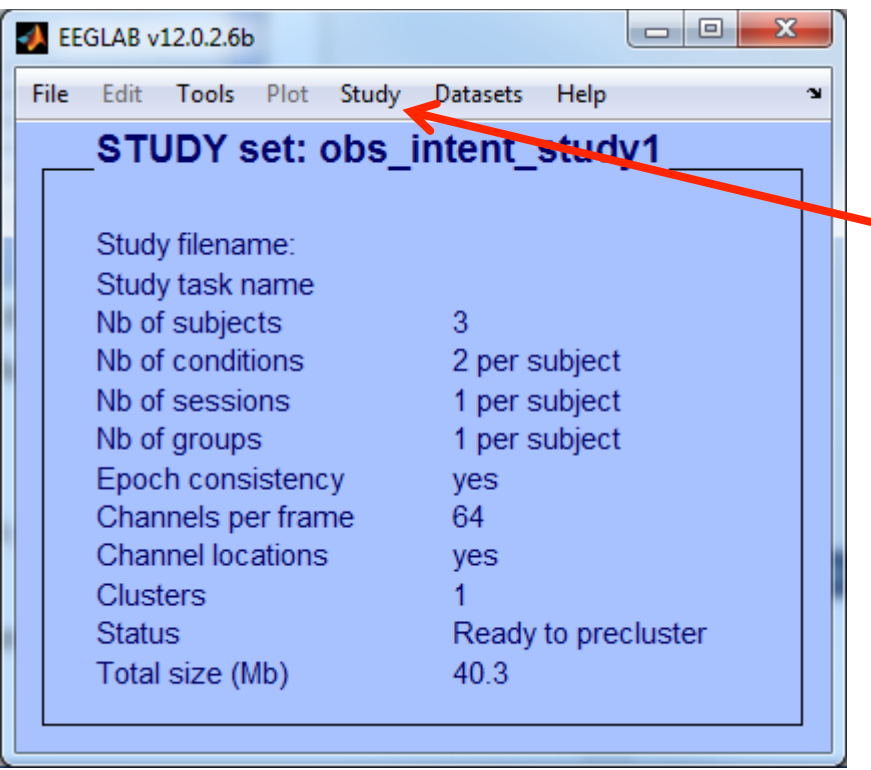

- i. Study>edit>edit study design
	- i. Can edit the study  $-$  add in more subjects etc
- j. Study>Plot Channel Measures

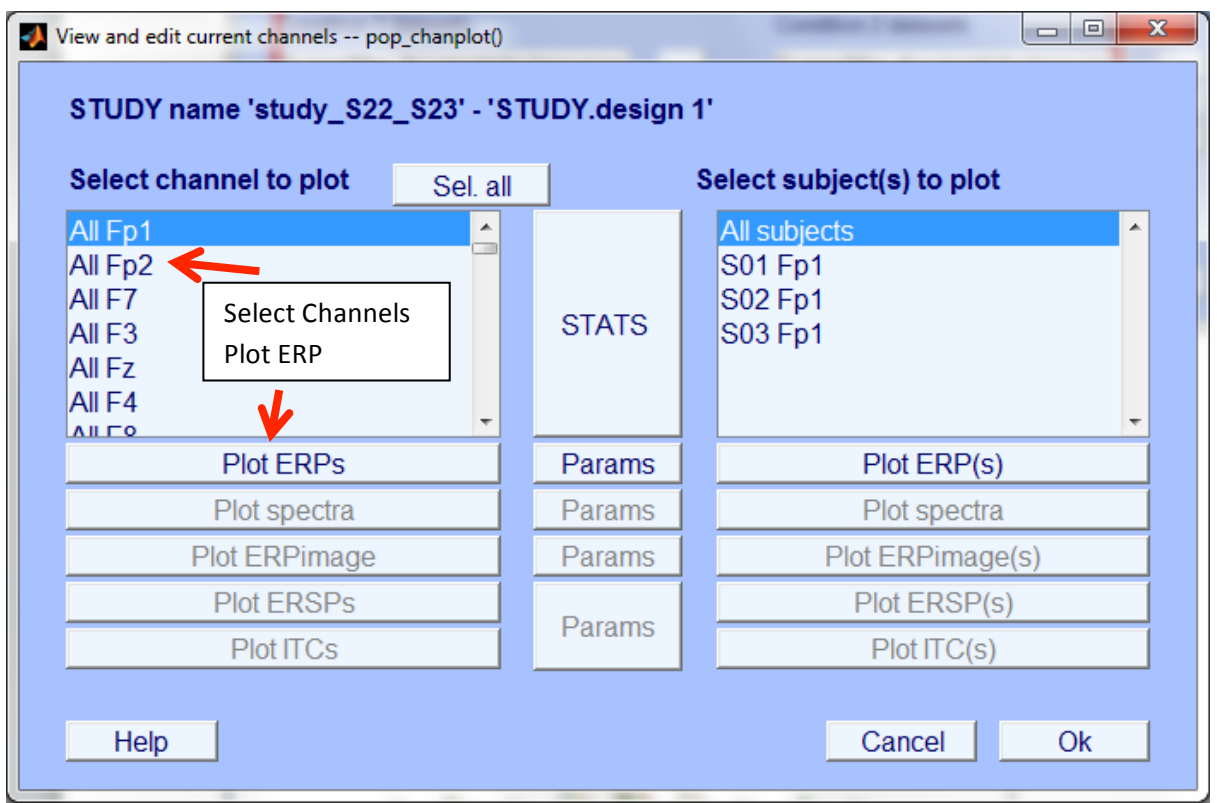

- i. Provides a window of view and edit channels
- ii. Can select several electrodes to plot
	- 1. Select channels
	- 2. Plot ERPS

#### iii. Parameters

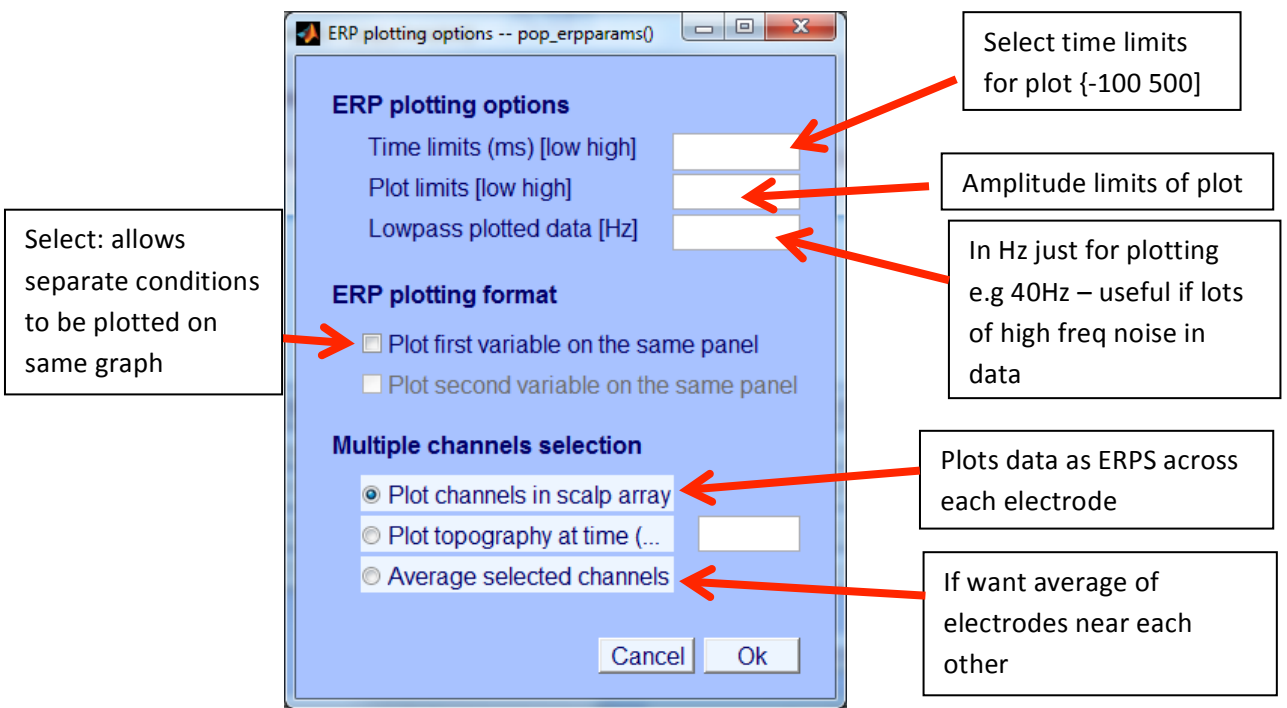

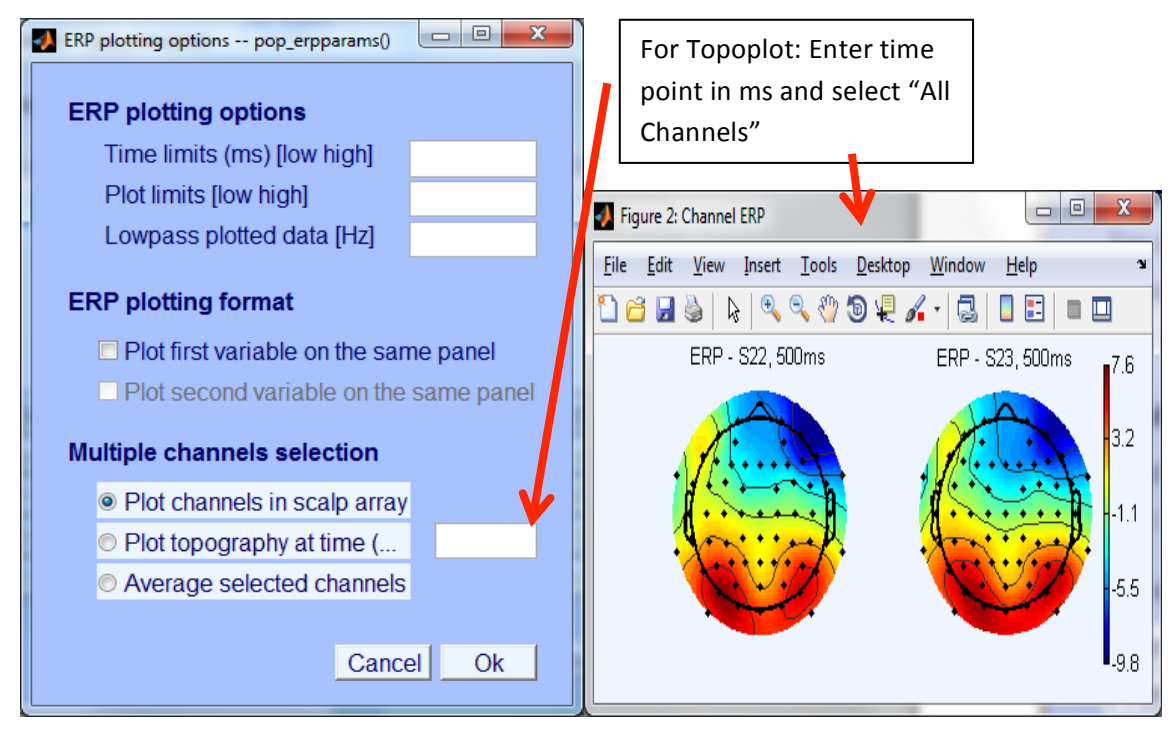

#### iv. Stats

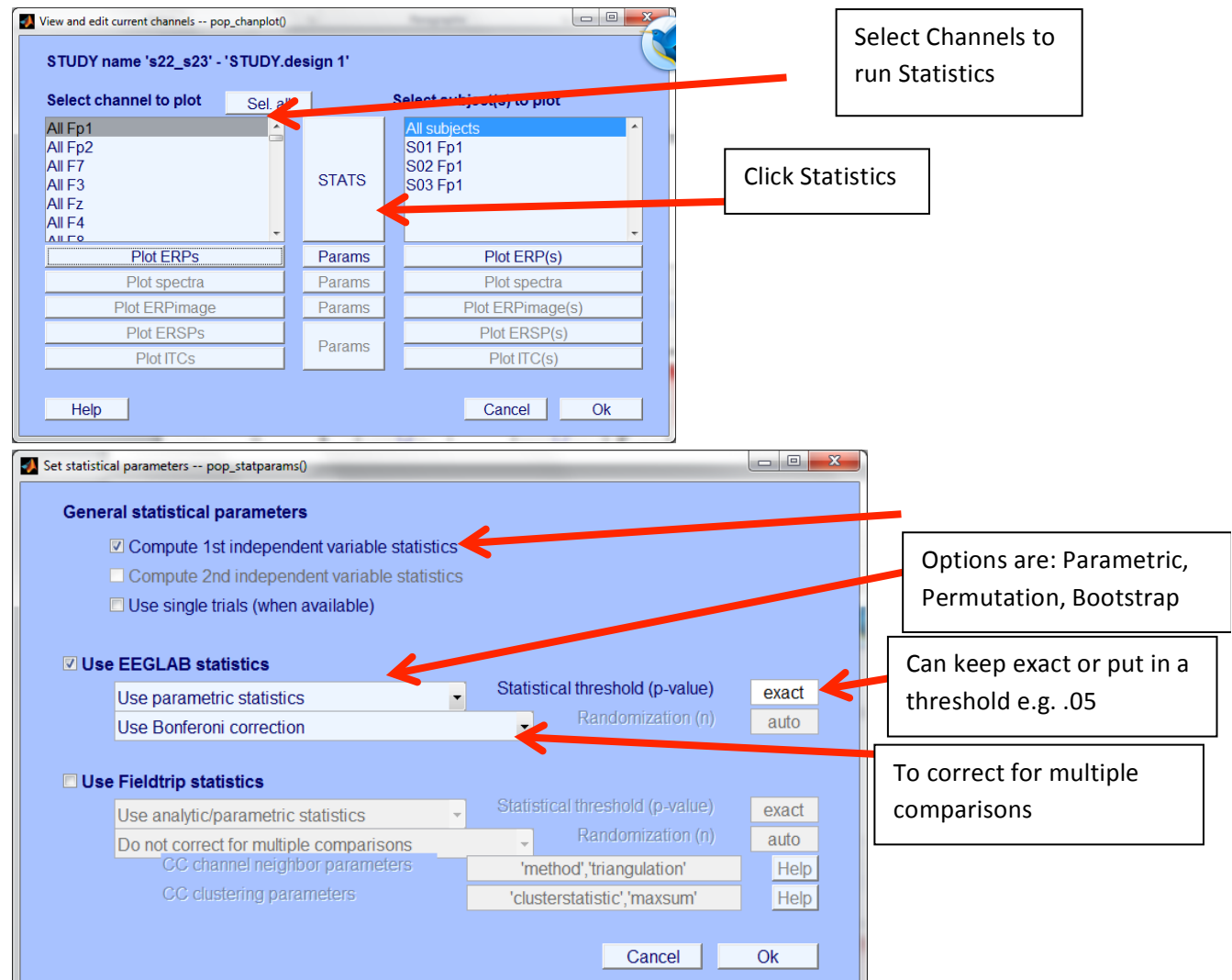

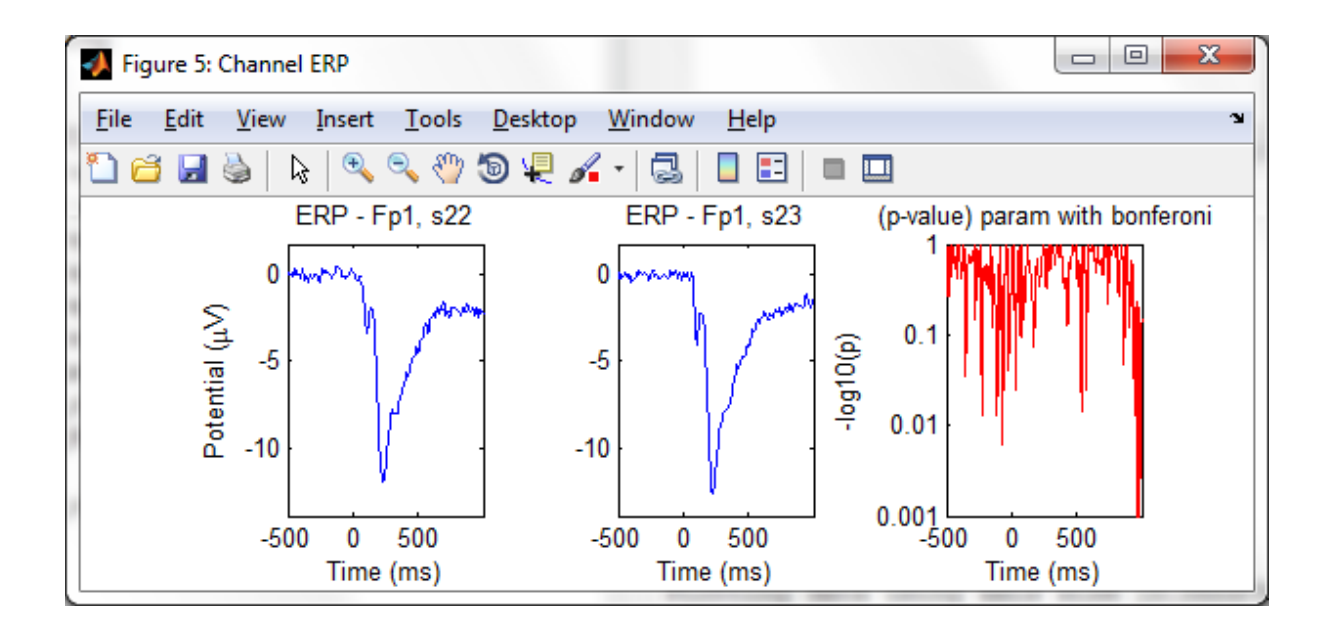

#### 16-Creating Grand Averages – using MATLAB workspace

- a. Take each participants data for a given condition (e.g. load .set file for condition 1)
- b. Data is in EEG.data within workspace (this is a big matrix of numbers (3D array): channels x time points x no. of epochs)
- c. You need to create a 2D array of this data to get each subject's data average for that condition (channels x time points) (i.e. average across the number of trials e.g. ss cond  $avg = mean(data, 3)$ )
- d. Use each ppts average for that condition and save it into a cell matrix that way you can access each participants averaged data easily  $-$  very handy for doing later statistics.
- e. To create a grand average:
	- i. Need to concatenate the data into one matrix (use cat function in matlab) (i.e. each condition has each subjects matrix consisting of channels x time points)
	- ii. Then average together on last dimension (ndims+1) this averages across subjects
	- iii. This should give you a  $64$  (channels) x time points matrix of data points.
	- iv. Do this for each of your conditions and save into one structure
	- v. Select which electrodes you want to plot. Use the numbers assigned in the channel location file (e.g.  $Cz$  is 14)
	- vi. Select the row (based on the electrode you want) and put that data row into a grand-avg matrix you will use to plot
- vii. Do this for each condition, but attenuate each row underneath the previous (otherwise it will overwrite the previous row)
- viii. You should end up with a matrix where each row corresponds to all ppts average data for each condition for one electrode.
	- ix. Use Plot function in matlab to plot the grandavg for these conditions at one electrode.
	- x. Save everything as a mat file that can be loaded into matlab later.

# **17-Statistics**

- a. PCA?
- b. Visually inspect your grand averaged ERPs and identify your components (Auditory ERPs: (p80), N1, P2, P300. Visual ERPs: P1, N170. P3) in the specific electrodes (Peaks: Auditory N1: FCz, Auditory P2: Cz, Auditory P3: CPz/Pz; Visual P1: Iz, Visual N170: Oz (for laterality effects use PO8 and PO7))
- c. Select your time windows for analysis. For each component need a start time and end time  $-$  we will then create an average amplitude  $(\mu V)$ , for each condition, across each subject that will be used in a statistical parametric test.
	- i. Ideally the data for stats tests should be presented:
		- 1. Rows: each subjects data
		- 2. Columns: each condition (or each component condition)
		- 3. Within each cell: the mean average  $(\mu V)$  across the time window for that condition for that subject
- d. To calculate mean averages for each subject:
	- i. Take cell arrays created in 15b(iv)
	- ii. Take each subject's data for your given time window (EEG.data(channel no, [start\_timewindow:end\_timewindow])
		- 1. This should create a matrix of all electrodes data for data points within this time window
		- 2. Averaging across the time windows  $-$  gives you the mean amplitude at this time window for individual electrodes
	- iii. Take the mean time window data from your selected electrode and append it to a matrix with all the other subjects mean voltage for that condition (i.e. each subject on a different row) Then concatenate the other conditions to form one data matrix

of subjects x conditions (e.g. 16 subjects with 4 conditions should end up with a 16x4 matrix for each condition)

- iv. Steps i to iv may differ if you want to average across electrodes  $$ take the mean of the electrode sets first – then calculate the average within the time window.
- v. The final matrix can then be saved as a .mat file which can be reloaded into matlab to conduct stats tests or copied into SPSS or excel to create figures or run more tests.

# **18-Time Frequency Analysis**

- a. EEGLab allows you to make time frequency calculations on your data.
- b. Create large epochs (containing double/triple the time of the lowest frequency you are interested in – so if you want to look at 4 Hz = a cycle every 250ms seconds  $(1/4 = .25)$ , then you need each epoch to be at least triple that on each side (e.g epoch size -500 to 500ms) – this is due to the tapering function(?) which means data analysed is half that around the epoch size)
- c. Calculate ersp -with outputs
- d. Ersp is a matrix of freq x times data  $-$  containing complex no.s
- e. These complex no.s need to be calulcated (some calculations are done)
- f. Average
- g. Oscillation data tends to need to be log transformed and to do a power analysis is a little more complicated then I can go into here.

# **19-Convert EEGLab to Fieldtrip**

If you want to look into oscillations properly I would suggest doing preprocessing and epoching in EEGLab and then transferring everything into fieldtrip. Although please be aware that fieldtrip uses MATLAB command functions and does not have a GUI. So if you are not familiar with MATLAB at all – it may take a bit to understand what is going on. Also note: that there is a specific format that fieldtrip uses  $-$  so instead of having to start the preprocessing/epoching all again, there are a few quicker ways of getting the right info from your eeglab file and using it in your fieldtrip file. In particular fieldtrip needs information about trials, epochs and filenames – unfortunately the function used (eeglab2fieldtrip), doesn't necessarily extract all this info, so if you want to go straight into frequency processing or ERP stats analysis then here is what you need to do:

- a. Download the fieldtrip toolbox (follow the install instructions on the fieldtrip wiki)
- b. Open up your eeglab file  $(.set)$  this is for the set files that have already been split from other conditions.
- c. Insert the following commands:
	- i. data = eeglab2fieldtrip(EEG, 'preprocessing'); % this is going to convert the eeglab data file to a fieldtrip structure file  $-$  but also indicate that it is similar to a "preprocessing" file from fieldtrip
	- ii. Get info: data.hdr = ft readheader(filename); data.events = ft\_read\_event(filename),
	- iii. To get data.trl and data.epochs (important for fieldtrip further analysis):
		- 1. data.epochs =  $(\text{find}(\text{stromp }('trial', \text{data}.\text{events}.type))))$ ; %finds the no. of epochs in events.type.
		- 2. Then cycle through the epochs in data.epochs to get timing information for each trial
			- a. Use data.events(trial no).sample for trial onset
			- b. Use data.events(trial no).duration + trial onset for trial offset
			- c. Use data.events(trial no).sample for trial onset
			- d. Use data.events(trial no).offset for offset
			- e. create a matrix where on each row you have the time onset of trial (trlbegin), time offset of trial (trlend), and the difference between the two (offset). This matrix should be inserted as data.trl
	- iv. Take the data structure that you have created (this is now in fieldtrip format) and save it as a .mat file (fieldtrip saves everything as .mat files) and you should be ready to go.